**Utah Aspire Plus Score Interpretation Guide for Educators**

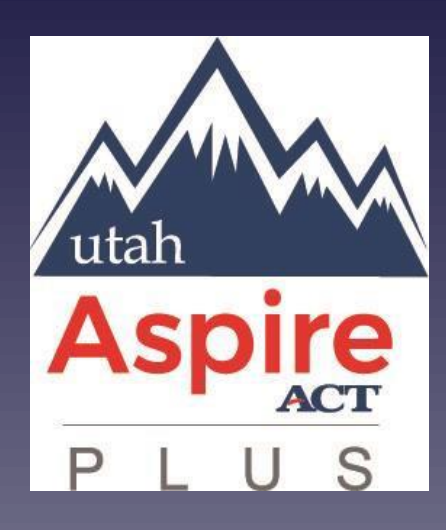

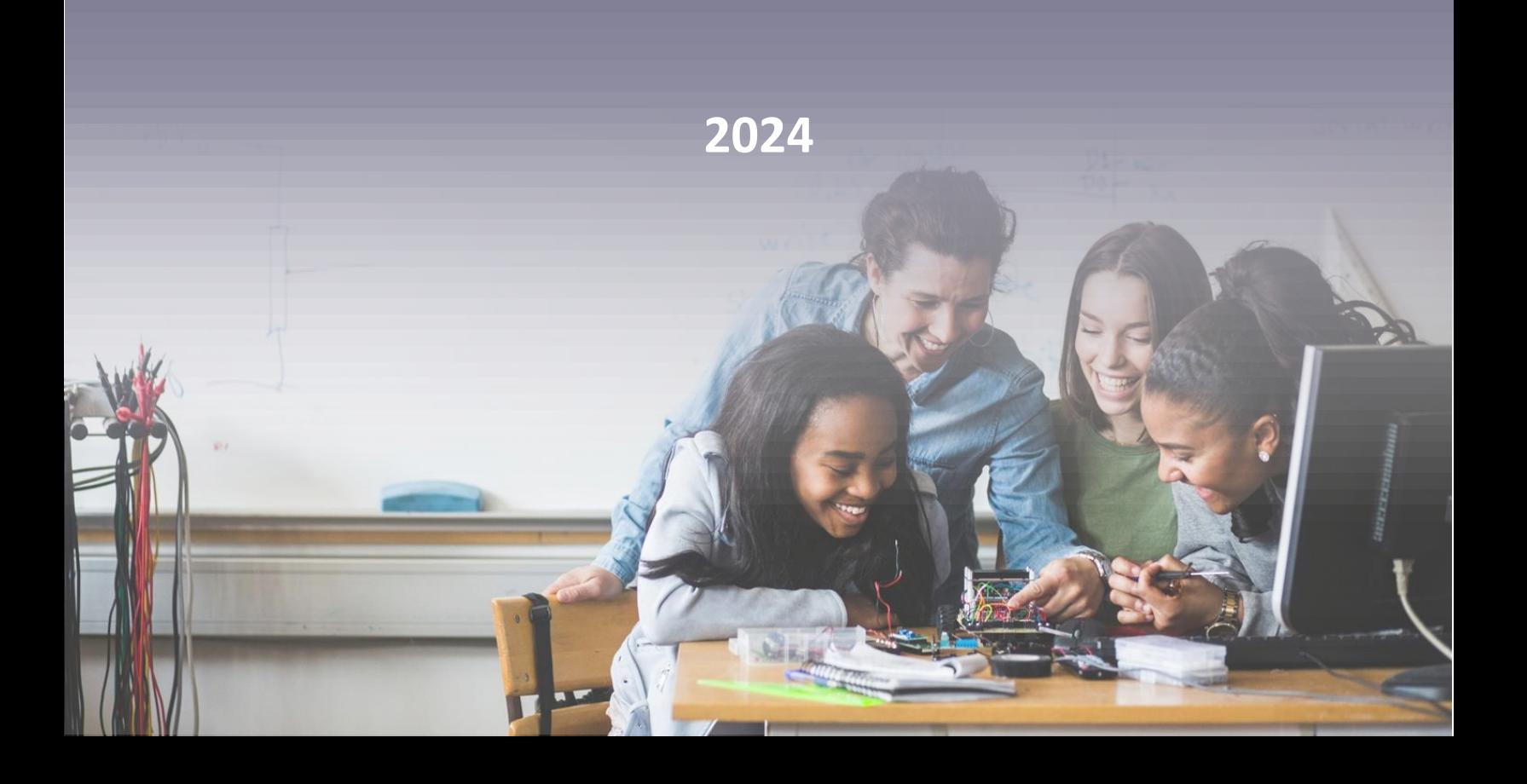

# **Table of Contents**

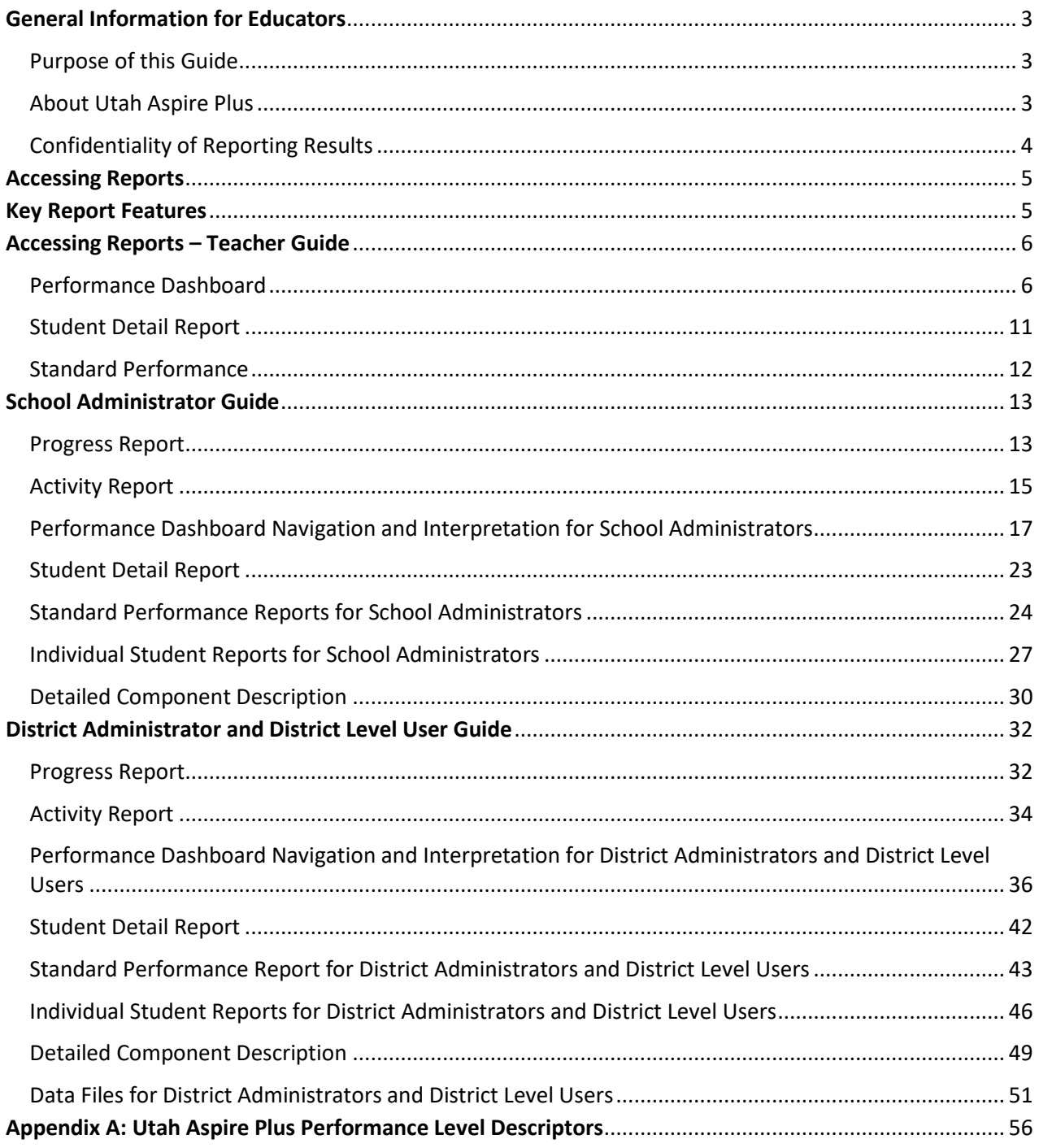

# <span id="page-2-0"></span>**General Information for Educators**

## <span id="page-2-1"></span>Purpose of this Guide

This guide provides information on reports provided for the Utah Aspire Plus assessment. This guide, which outlines and explains elements of the individual student report, preliminary student detail report, family portal, test scores and test events data files, is intended for use by administrators, teachers, counselors, and other educators to facilitate interpretation and use of student score reports.

## <span id="page-2-2"></span>About Utah Aspire Plus

The Utah Aspire Plus summative assessments were created as directed by Utah Statute 53E-4-304, which requires the Utah State Board of Education (USBE) to administer an assessment to ninth and tenth grade students that is predictive of the college readiness assessment (the ACT). Creating a link between Utah's ninth and tenth grade state assessment and the ACT, which is administered to eleventh grade students in Utah, provides a unique and beneficial achievement metric for students, parents, and teachers.

The Utah Aspire Plus summative assessments are fixed-form tests given for English, mathematics, reading, and science. While the test was administered online, it is not computer adaptive. This means that every ninth grade student is asked the same ninth grade questions, and every tenth grade student is asked the same tenth grade questions. Key measurement targets for each test are listed below:

- English: language conventions and comprehension
- Math: linear relationships, abstract and quantitative reasoning, and problem solving
- Reading: reading and comprehending complex informational and literary texts
- Science: gathering and investigating, developing models, using mathematical thinking, and constructing explanations across life science, earth and space science, and physical science

The Utah Aspire Plus tests utilize various question types to assess student achievement, including multiple choice, multiple select, evidence-based selected response, and technology enhanced (TE) items. Multiple choice questions provide students with four or five response options from which there is one correct answer. Multiple select questions require students to select two or three correct answers within the given response options. Technology enhanced (TE) questions require specialized interactions for capturing student responses. Examples of TE questions used on the Utah Aspire Plus are listed below:

- Inline choice interaction: drop-down multiple choice
- Text-entry interaction: fill-in-the-blank item presentation
- Hot text interaction: selecting elements within a given image (e.g., reading passage)
- Plot/drawing interaction: plotting/drawing on a grid
- Matching interaction: matching response elements to appropriate category

Evidence-based selected response questions are two items combined to form a two-part item. Typically, Part A is a multiple-choice item in which students are asked to infer or analyze, and Part B is an item in which students provide evidence to support their answer in Part A. Evidence-based questions may consist of two multiple choice items, or a combination of multiple choice and

technology enhanced (TE) interaction items.

Student responses to Utah Aspire Plus questions are calculated and reported using a scaled score. The purpose of scaled scores is to report scores for all test-takers on a scale that remains consistent across multiple years or forms. This facilitates accurate comparison of test results over different administrations.

Before test questions are published for use, every question is reviewed by Utah educators for standard alignment, appropriate content and cognitive demands, fairness, and bias. Data and statistical information from test results are analyzed and reviewed frequently to ensure the response processes and internal structure perform as expected for all groups of students. Technical information about Utah Aspire Plus will be available in the Utah Aspire Plus [Technical Report](https://utah.mypearsonsupport.com/assets/pdf/UT1141682_UTPlus_TechReport23_webtag.pdf) which is posted to the Resource [Center.](https://utah.mypearsonsupport.com/admin-resources.html)

### <span id="page-3-0"></span>Confidentiality of Reporting Results

Individual student performance results on Utah Aspire Plus assessments are confidential and may be released only in accordance with the Family Educational Rights and Privacy Act of 1974 (20 U.S.C. Section 1232g).

# <span id="page-4-0"></span>**Accessing Reports**

Reports in ADAM are permissioned based on the district and school user roles.

The following users have access to all reports within the district:

- District Administrator
- District Level User

The following users have access to all reports at an assigned school:

- School Administrator
- District Administrator
- District Level User

The following users have access to all reports for students in their class:

- Teacher
- School Administrator
- District Administrator
- District Level User

To access the Utah Aspire Plus reports, log-in t[o ADAM.](https://ltr.adamexam.com/#/)

## <span id="page-4-1"></span>**Key Report Features**

The reports have several key features to support navigation, interpretation, and use. Before accessing and interpreting the reports, familiarize yourself with some of the functionality.

Reports that contain school, class, or student level information include an export functionality.

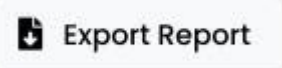

Sorting arrows are included on reports with multiple columns so that educators can easily group students.

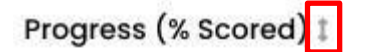

Additional information is provided by hovering the cursor over the bar graphs to support interpretation of the data.

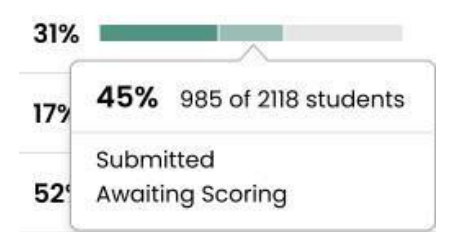

## <span id="page-5-0"></span>**Accessing Reports – Teacher Guide**

Teachers can access class and student level reports in ADAM. They will have access to view the test progress, average Utah Aspire Plus scale scores for their students and the ACT composite prediction for their students. To access Test Performance reports, follow these steps:

### <span id="page-5-1"></span>Performance Dashboard

1. Login to [ADAM](https://ltr.adamexam.com/#/landing) using your credentials. You should have received a Welcome Email with your user credentials. If you didn't receive your Welcome Email, please reach out to your School Administrator.

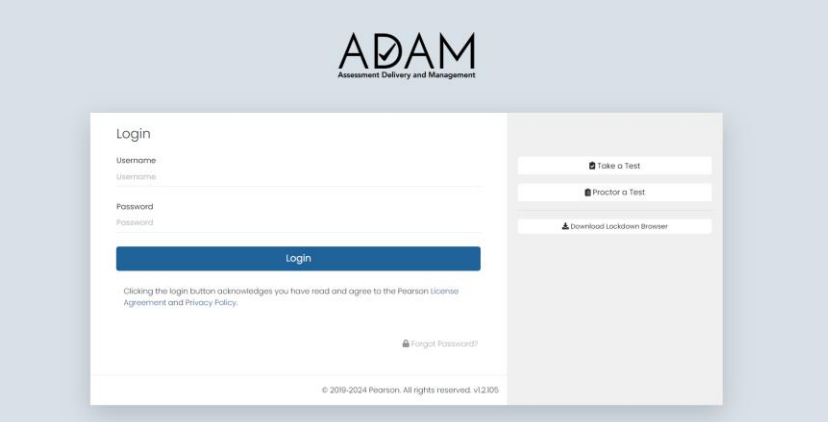

2. You will see the options of Home, **System** and **Test Performance** in the menu.

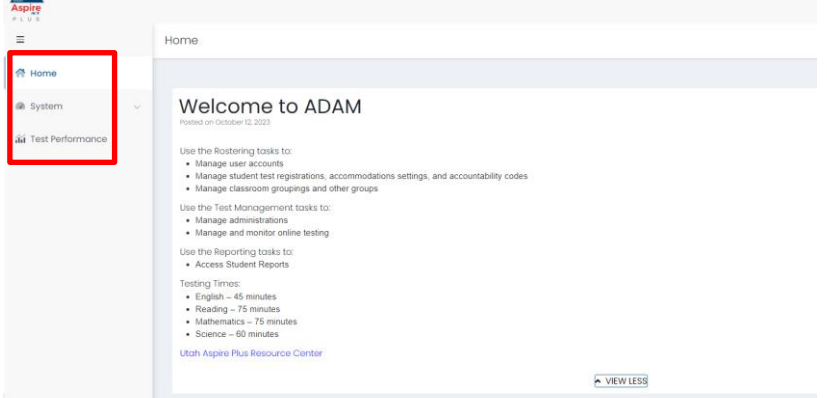

3. Select **Test Performance** from the side menu.

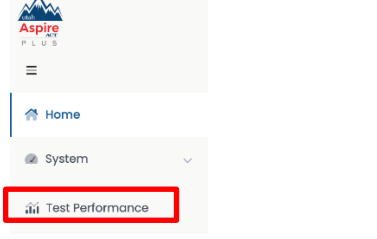

4. The **Test Performance** screen will show teachers the administrations they had students participate in. On this screen they will see the test progress, average Utah Aspire Plus scale scores

## for their students and the ACT composite prediction for their students.

Test Performance

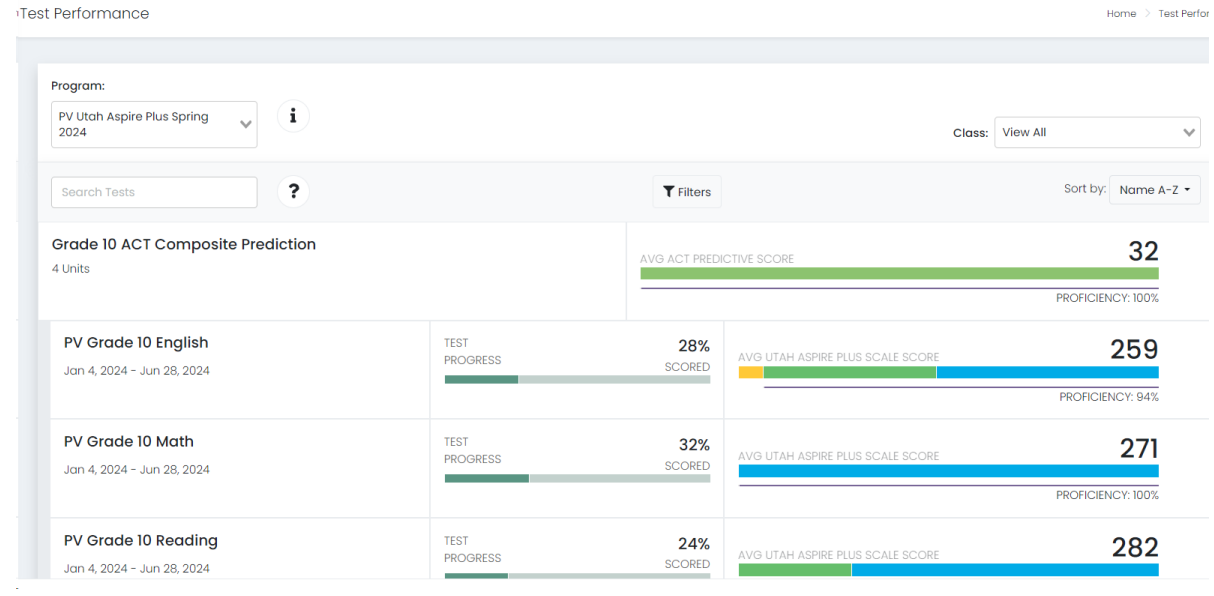

5. Teachers can select their class from the class dropdown if they have multiple classes, to access reports.

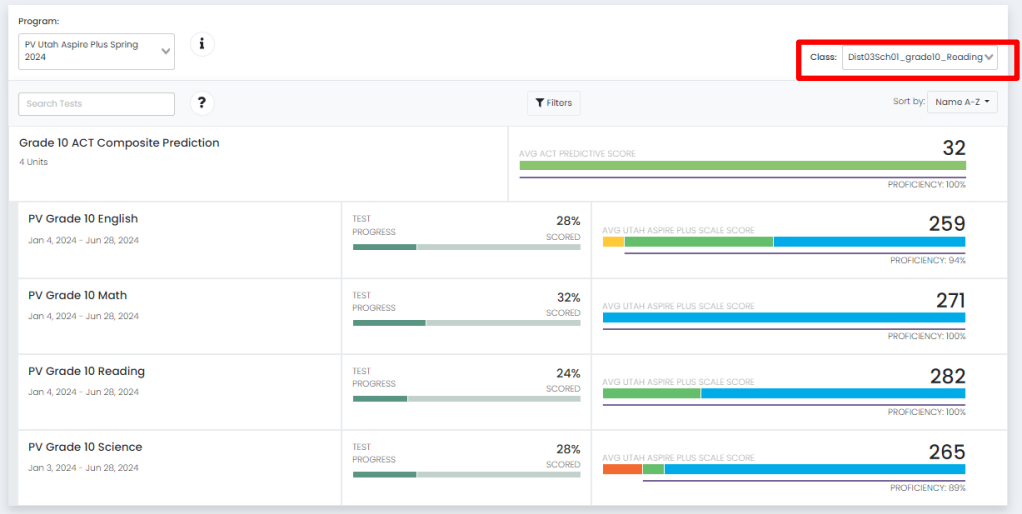

6. Click on the **Composite Prediction** line to drill down to see student level composite performance comparison.

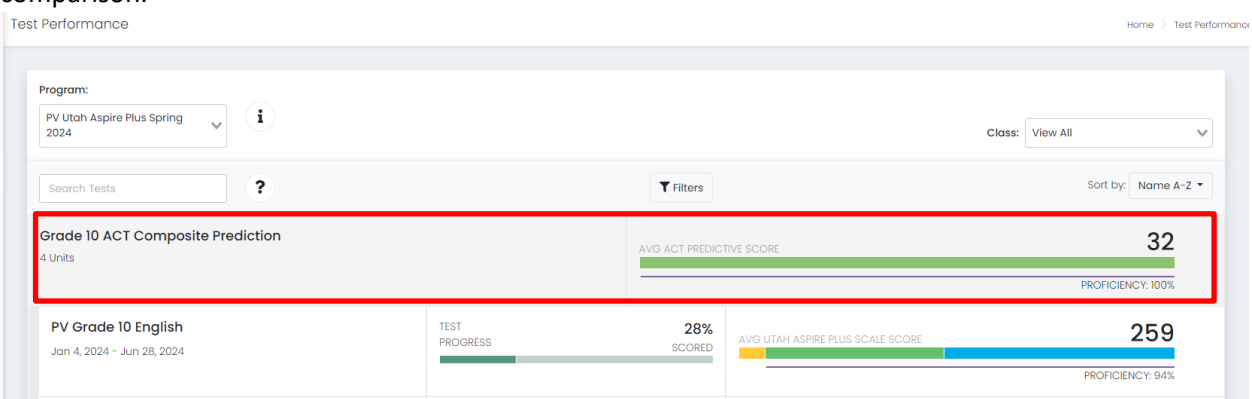

7. You can select the sort arrows next to the column headers to bring active data to the top.

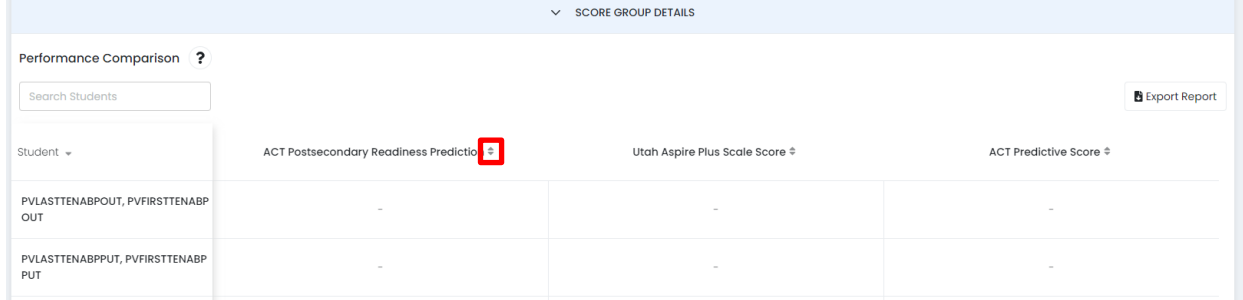

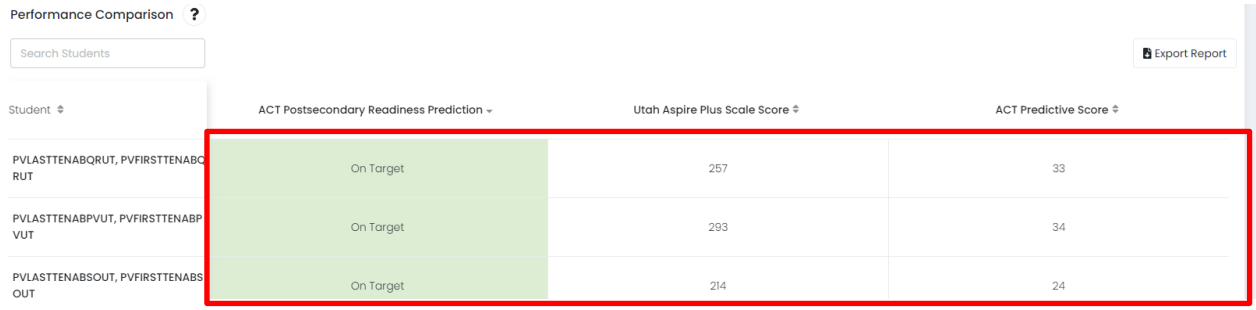

8. You can click on the student to access the Student Detail Report.

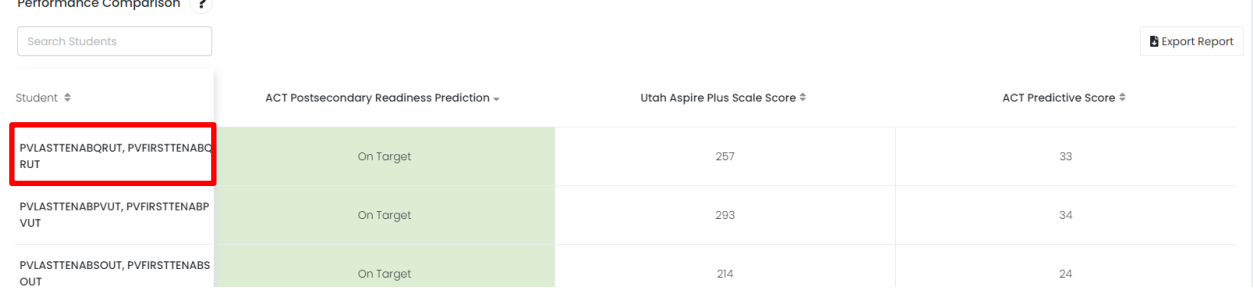

- 9. You will now be on the Student Detail Report screen.
	- ← Individual Student Report

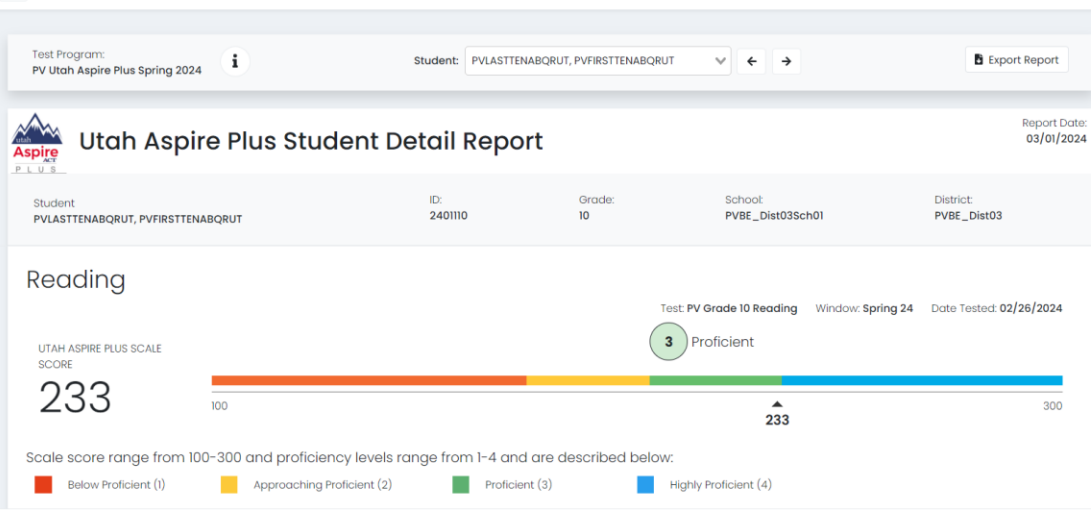

10. Scroll down to see all your student's scores for all subjects tested, plus the composite Student Detail Report.

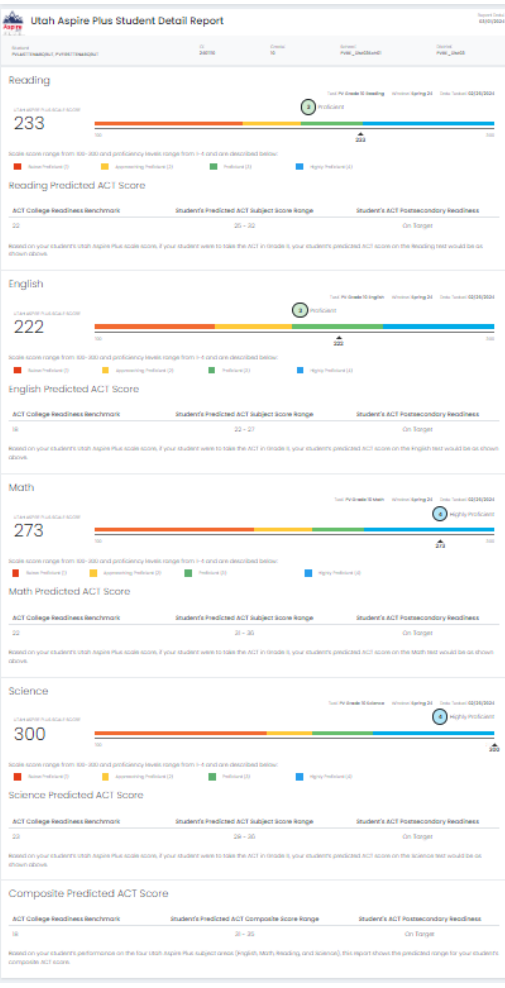

11. You can now go back to **Test Performance** on the main menu. You can select the students' score at the subject level.

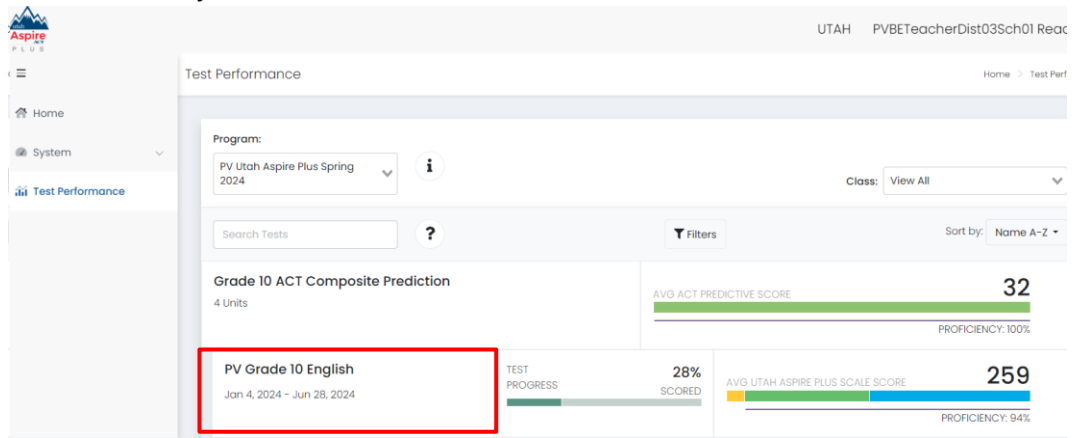

12. On the **Student Performance** screen, you can see the students' Test Progress, Utah Aspire Plus Scale Score, Proficiency, ACT Postsecondary Readiness Prediction and Reporting Categories associated with the test.

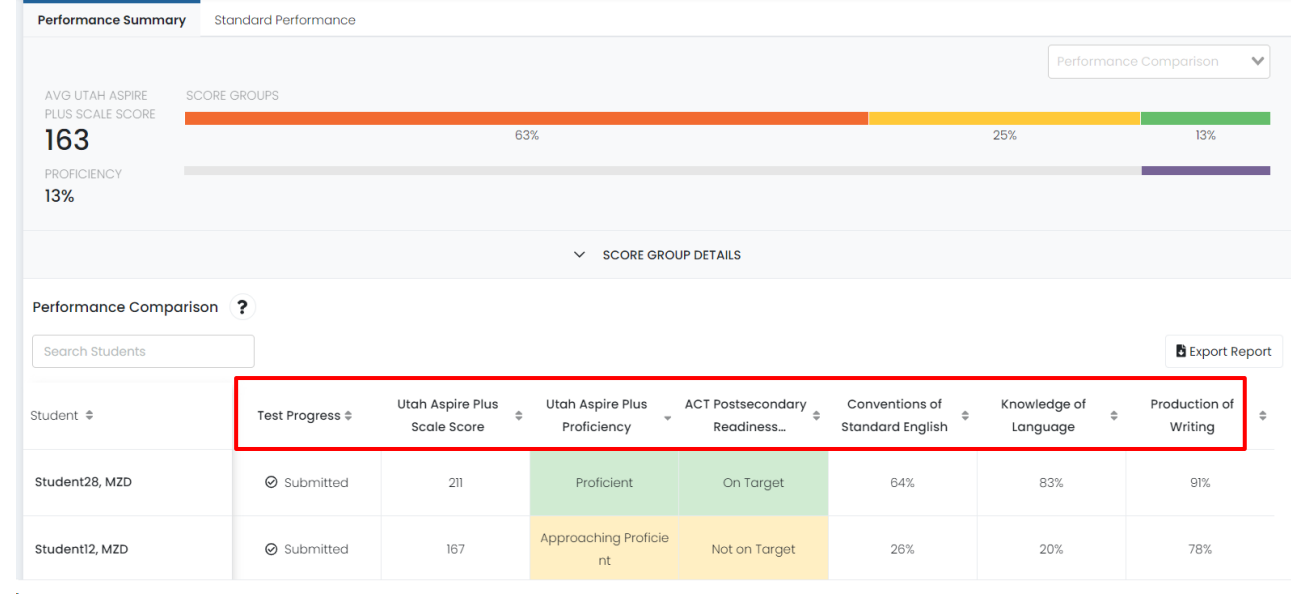

13. You can click on the student to access the Student Detail Report.<br> $\big|_{\text{Performance Comonics}}$ 

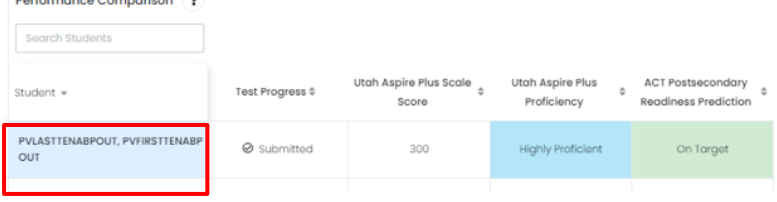

You can find more details on this report below.

### <span id="page-10-0"></span>Student Detail Report

The Student Detail Report provides student performance data prior to the release of the Individual Student Report (ISR). The Student Detail Reports consist of subject-specific reports and an overall composite score report. The Student Detail Reports will be available within 24 hours of testing.

The Student Detail Report for the English, reading, mathematics, and science tests can be accessed by District Administrators, District Level Users, School Administrators and Teachers in [ADAM.](https://ltr.adamexam.com/#/)

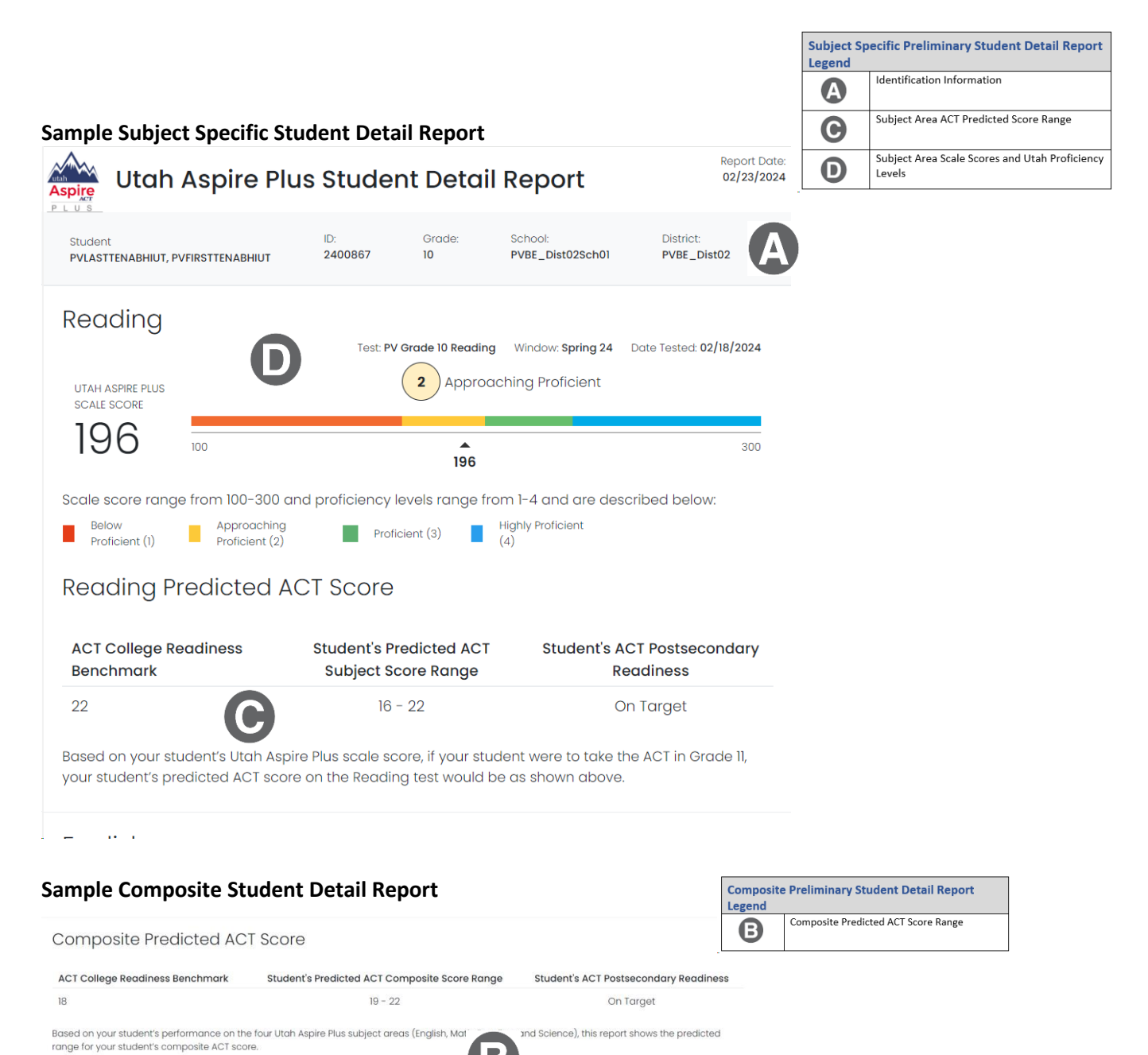

## <span id="page-11-0"></span>Standard Performance

1. From the **Student Performance** you can click on the **Standard Performance** tab at the top to see the standard performance at the test level.

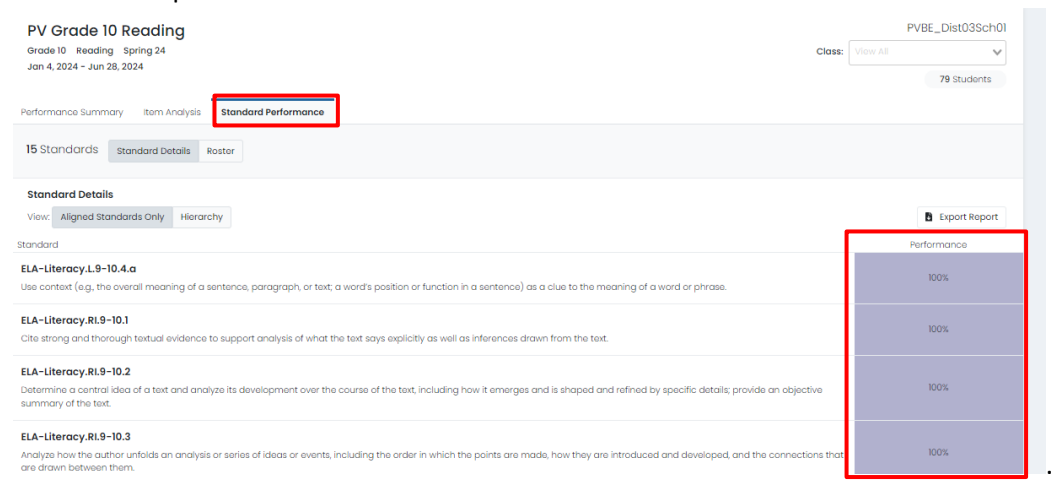

2. You can also click on the **Hierarchy** button at the top to see the standard performance presented at a hierarchy level.

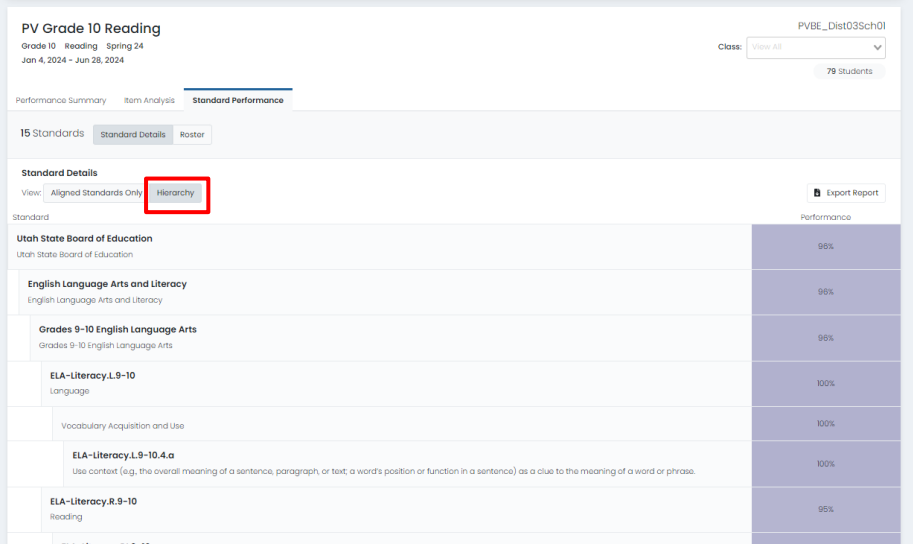

3. You can click on the **Roster** button at the top to see the standard performance at the student level.

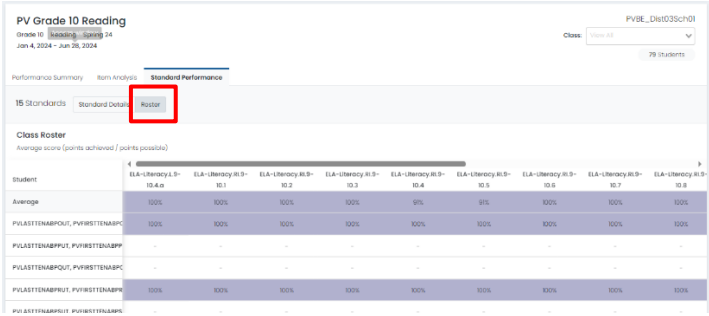

# <span id="page-12-0"></span>**School Administrator Guide**

## <span id="page-12-1"></span>Progress Report

*Accessing the Progress Report for School Administrators*

To access your school's progress report, follow these steps:

1. From the main menu, select **Reporting** and then **Progress**.

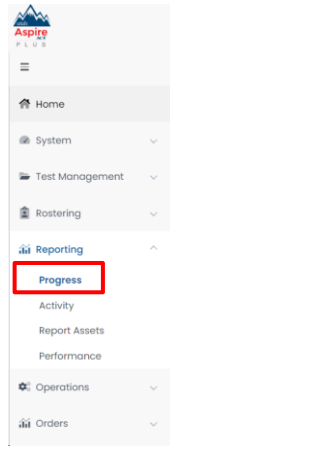

#### 2. Use the filters at the top to filter by **Test** and **Org**.

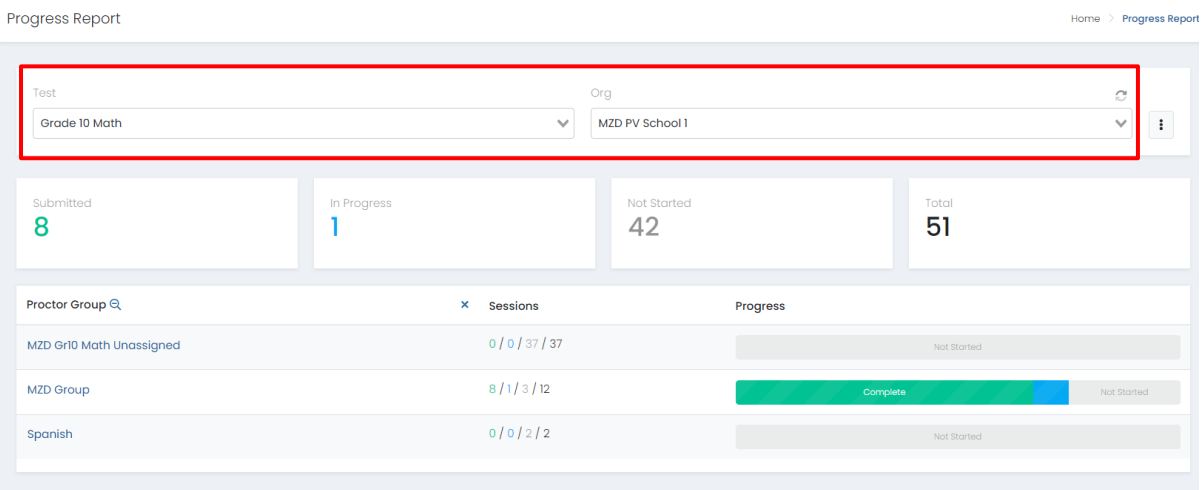

3. You will see information on progress for the student's tests in your organization. You will see **Submitted**, **In Progress**, **Not Started** and **Total.**

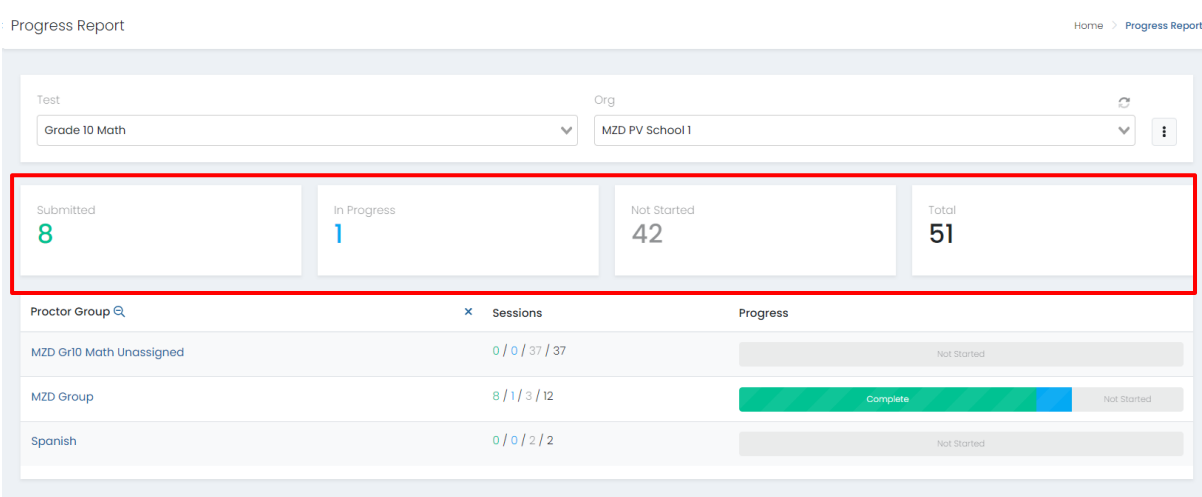

4. You can also see a breakdown of the progress by **Proctor Groups** in your school. Hover over the **Progress** bar to see a detailed view on each progress status.

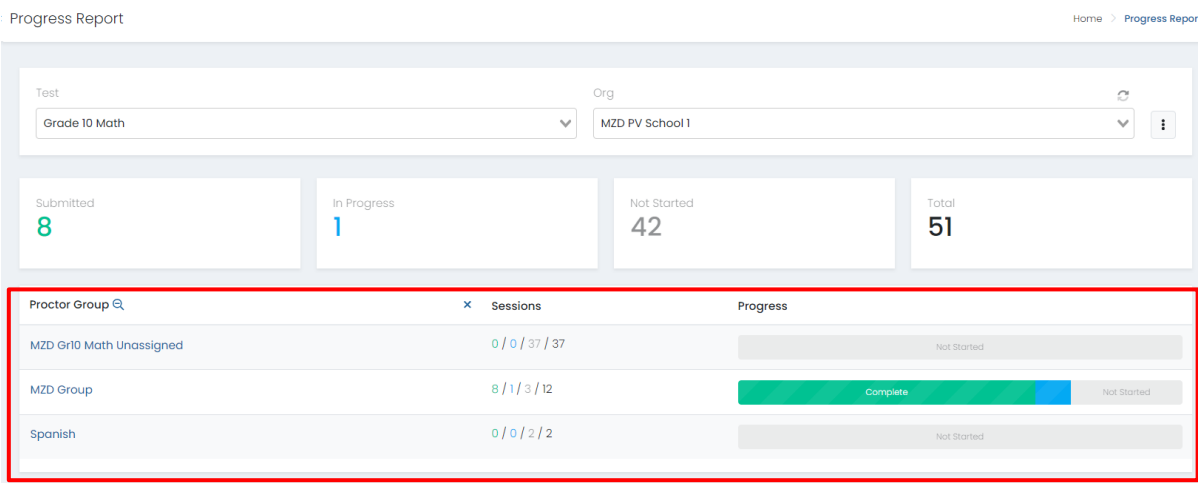

Home > Progress Report

## <span id="page-14-0"></span>Activity Report

#### *Accessing the Activity Report for School Administrators*

To access your school's Activity Report, follow these steps:

- 1. From the main menu select **Reporting** then select **Activity.**
	- $\mathbb{A}$  $\equiv$  $\otimes$  Home Test M .<br>Si Reportin
- 2. At the top of the screen, you will see **Test Session Activity Today** in your school.

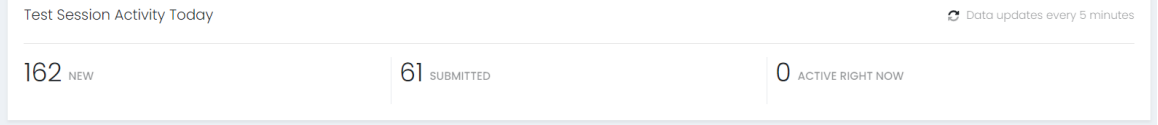

3. In the **View Test Session Activity** area, you can set your date range for when you want to see activity for. You will see the bar graphs update according to your date range. You will see activity for new tests and submitted tests per day in your date range.

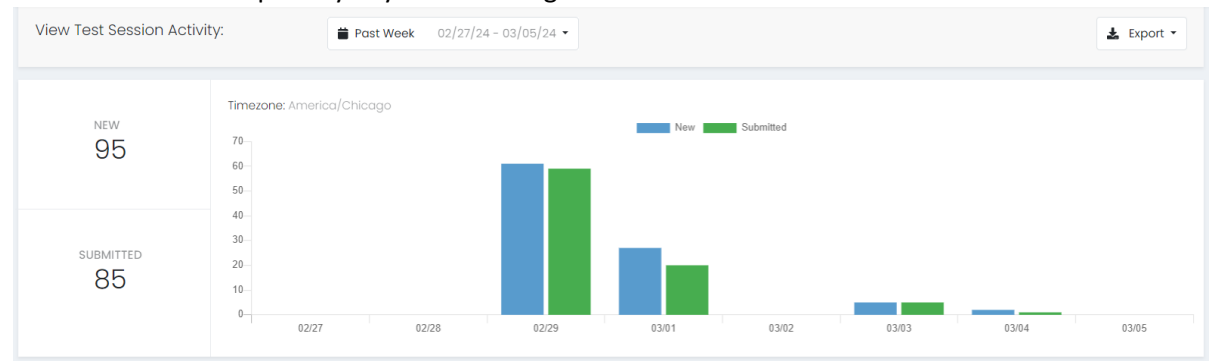

4. At the bottom, you can see a breakdown for **Sessions by Test**. This will show you new and submitted sessions by test.

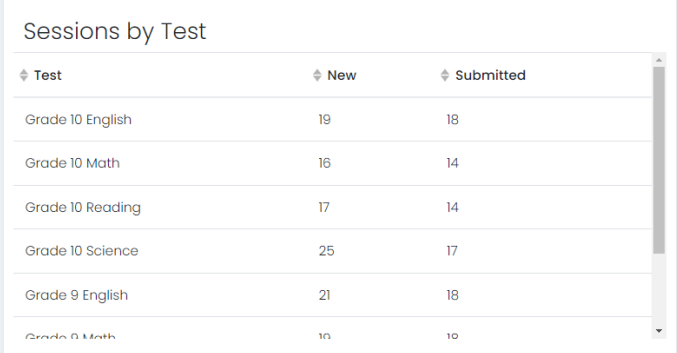

5. In the bottom right-hand corner, you will see **Sessions by Org** where you can see new and submitted sessions in your school.

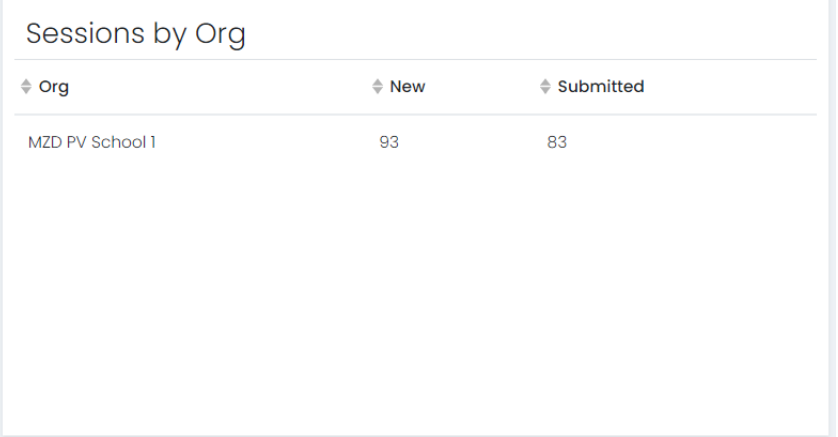

### <span id="page-16-0"></span>Performance Dashboard Navigation and Interpretation for School Administrators

This section will describe how to navigate ADAM to access reports and how to interpret the Utah Aspire Plus reports.

#### *School Performance Dashboard Navigation*

The Performance Dashboard allows school administrators to monitor student completion and scoring progress, as well as the average scale score. To navigate the Performance Dashboard, use the following instructions.

1. Go to **Reporting** > **Performance**.

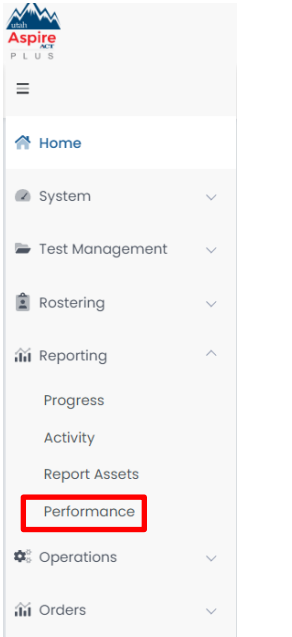

#### 2. Select a **Program**.

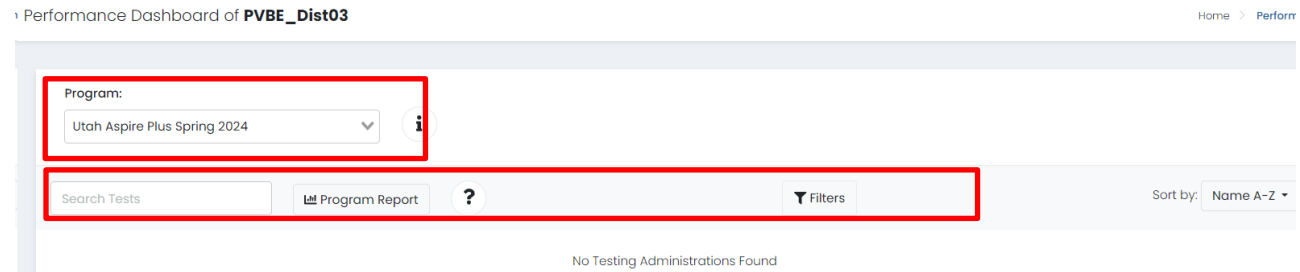

3. Optionally, you can search for a test by name, select the **Filters** button to open the filters area, or **Sort by** test name or start/end dates.

## 4. Click anywhere in a test row to open the Performance Report for a specific test.

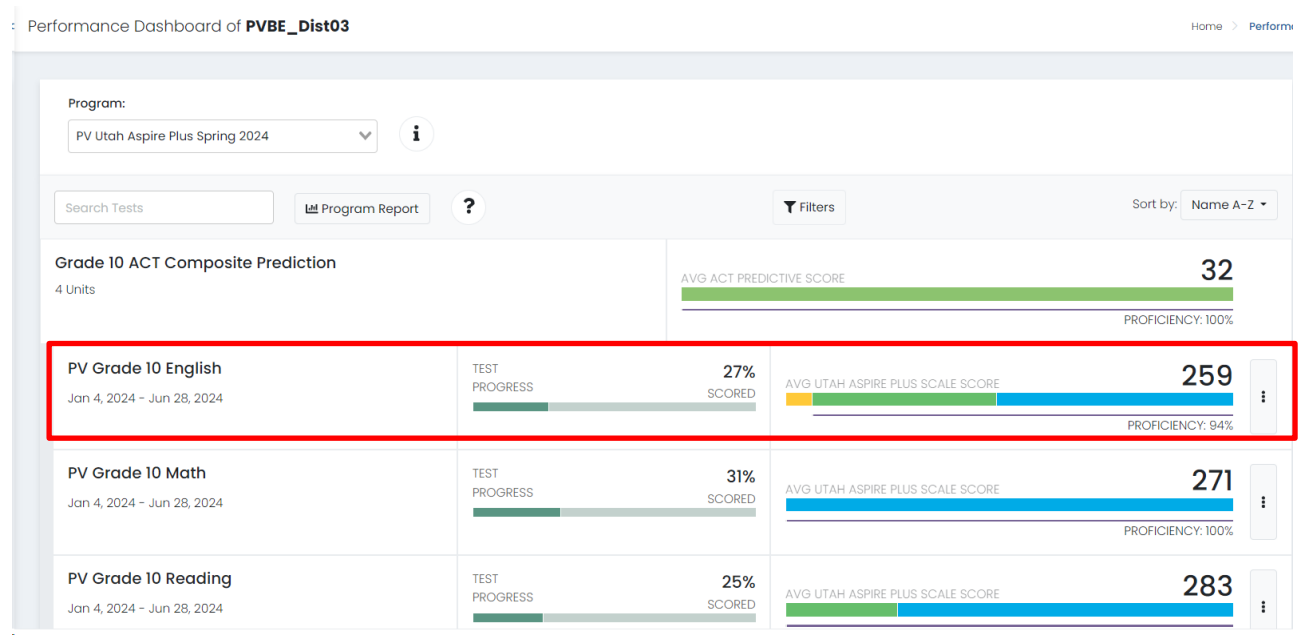

## 5. Click the **Program Report** button to open the Program Report.

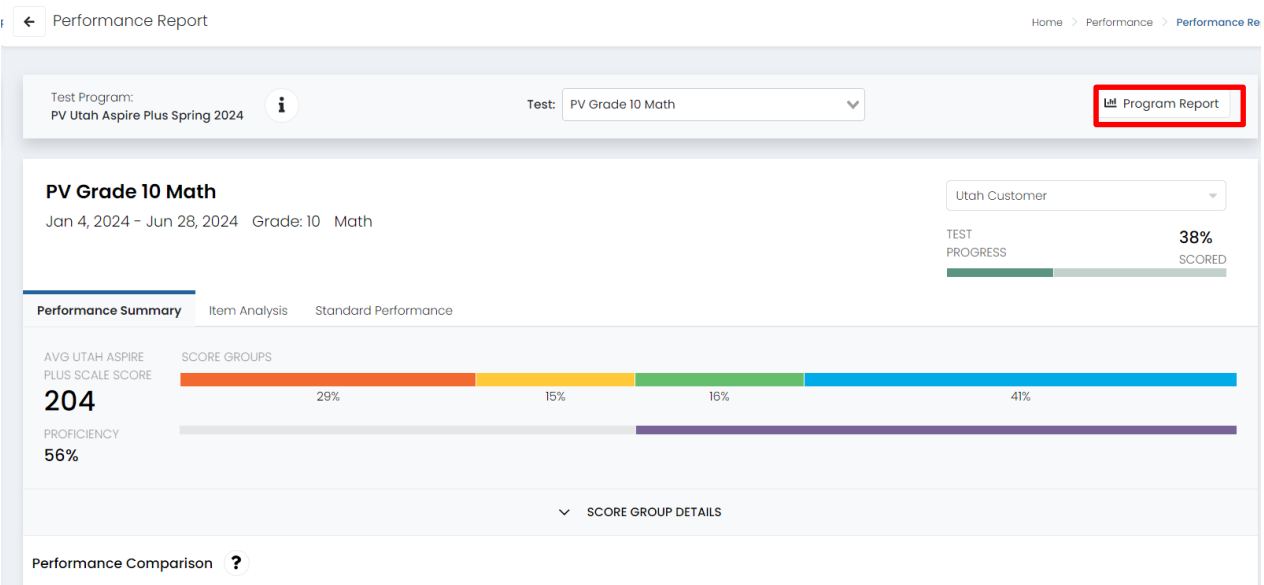

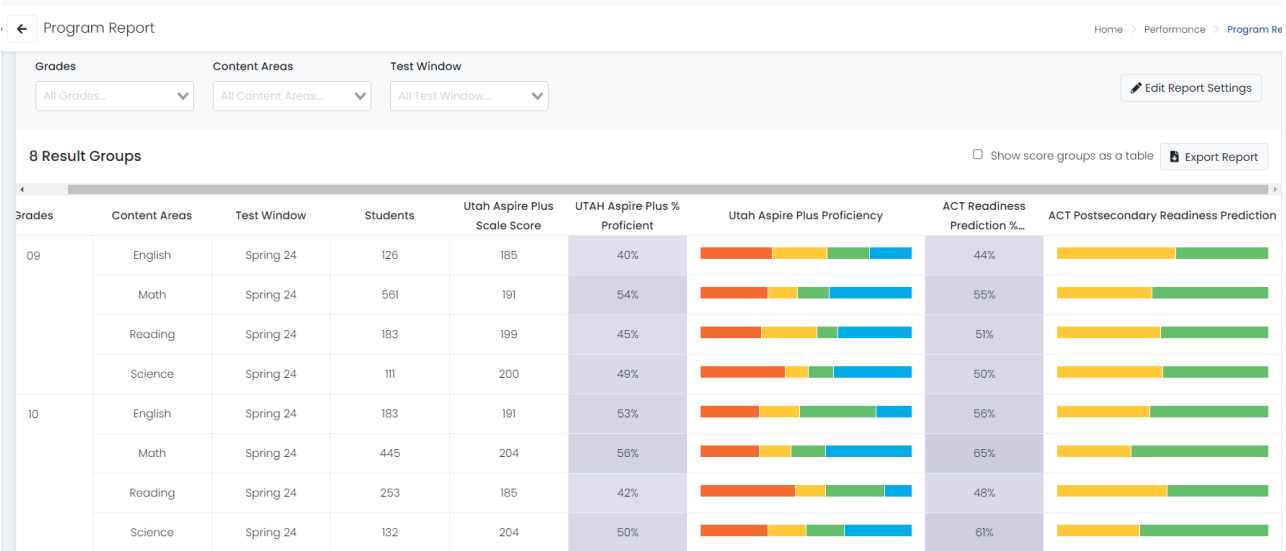

NOTE: The program report will show you how your students performed as a whole. You can use the filter boxes at the top of the Program Report to isolate grades or content areas.

6. Navigate back to the Performance Report screen.

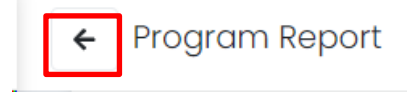

### *Navigating the Performance Summary*

By selecting a particular test, users can drill down further to evaluate student performance.

 $\leftarrow \leftarrow$  Performance Report Home > Performance > Performance Rep **Grade 10 English** v. MZD PV School 1 Mar 4, 2024 - May 10, 2024 Grade: 10 English TEST 20% **PROGRESS SCORED** Performance Summary Standard Performance AVG UTAH ASPIRE SCORE GROUPS PLUS SCALE SCORE 70% 155 20% 10% PROFICIENCY 10%  $\vee$  SCORE GROUP DETAILS Performance Comparison ? **B** Export Report  $\Box$  Show score groups as a table  $\left\langle \cdot \right\rangle$  $\sim$  10  $\pm$ ACT Readiness  $\Rightarrow$  ACT Postsecondrequence Prediction %... Utah Aspire Plus  $\underset{\Rightarrow}{\Leftrightarrow}$  UTAH Aspire Plus  $\underset{\leftarrow}{\Leftrightarrow}$ Scope  $\ast$ Progress (% Scored) Utah Aspire Plus Proficiency Scale Score % Proficient MZD PV School 1  $\frac{1}{2}$  20% 155  $10\%$  $20\%$ 

This report provides information to evaluate student performance in a school, in addition to the percent and count of students in each of the proficiency levels and ACT Predictions. By hovering over the proficiency levels in the bar graph, users can get information on the number and percent of students in each level. Users can sort on each of the columns.

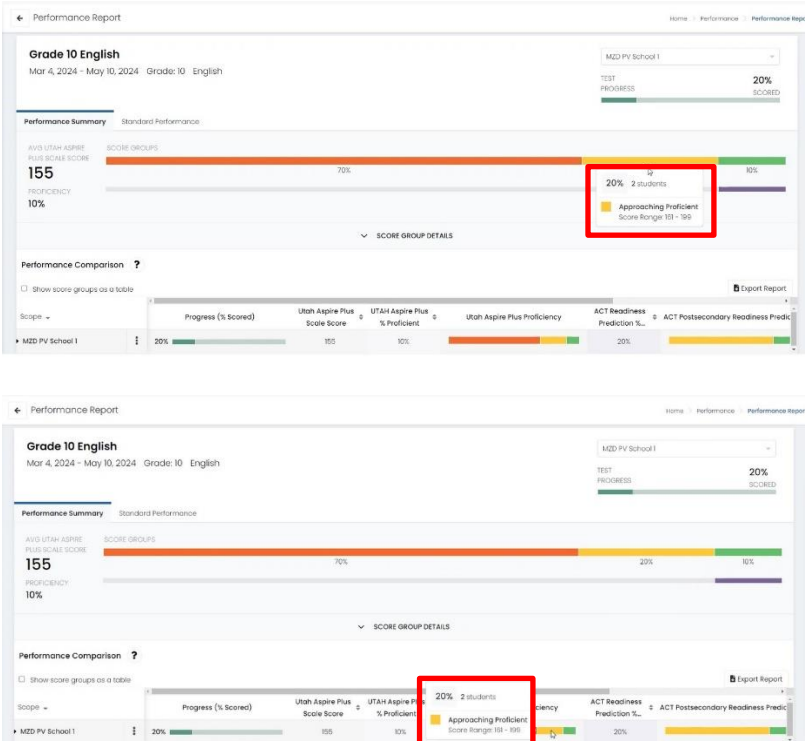

By selecting the **Show score groups as a table** checkbox, users can get information on the number and percent of students in each score range. Users can also click to export the report.

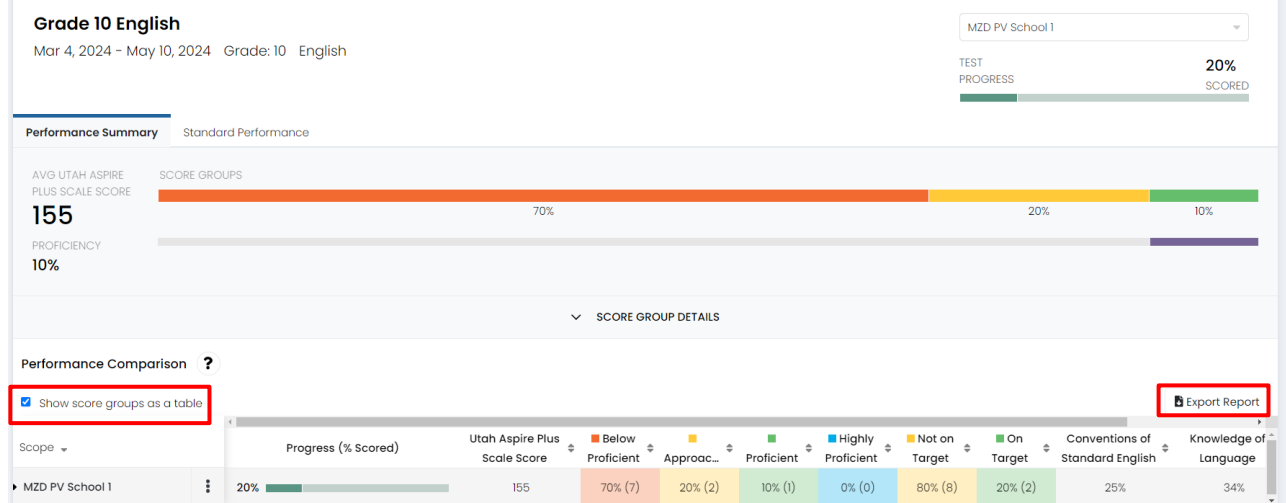

**Interpretation Tip:** The information shown in the visual representation allows users to easily evaluate the number of students in each of the scale ranges. This can be used to understand differences in student performance in schools and classes.

As a school administrator, you can also drill down within your school to view individual student performance. Click the **kebab menu** to expand then select **Student Performance**.

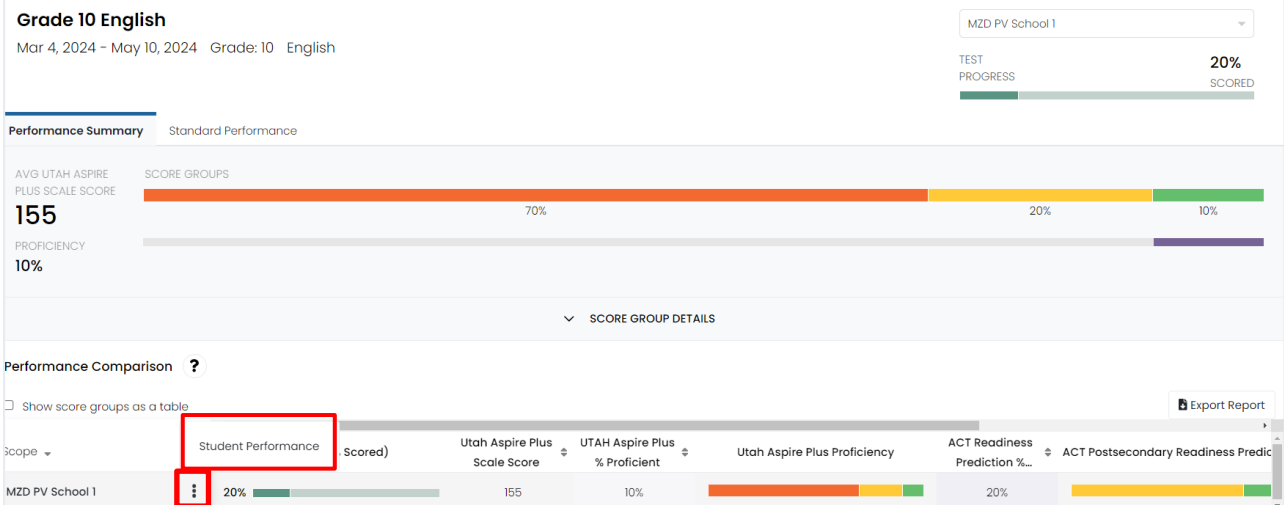

Class level results are not supported on this page within ADAM. If you click on the school name, you may receive a pop-up stating, "No Scores Available - Class level results are not supported for this school on this report". This is expected. If you want to view class level results, click **Student Performance** from the kebab menu and follow instructions on the next page.

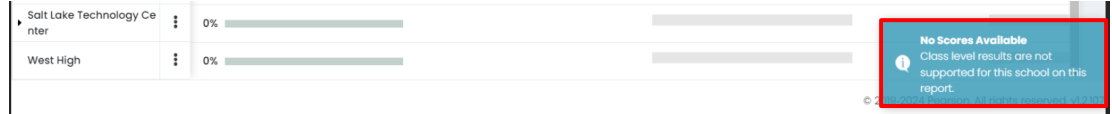

If you want to see your reports at the class level, you can select your class from the **Class** dropdown in the upper right-hand corner. This will load students in those classes in the **Performance Comparison** below.

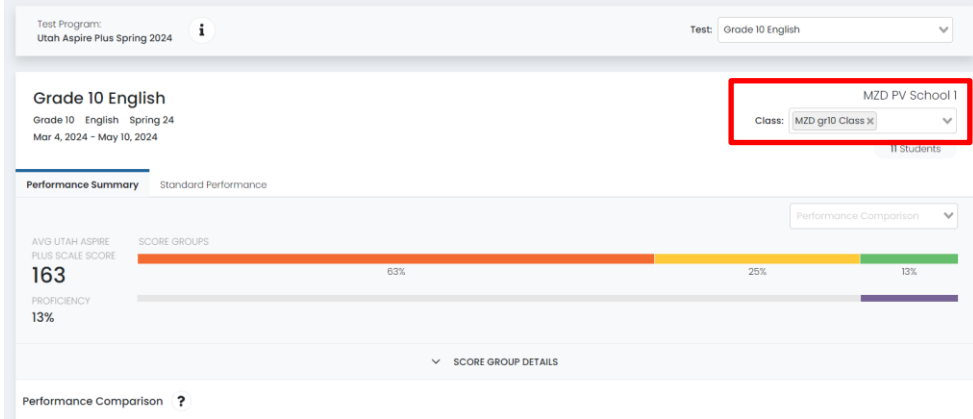

After selecting student performance on the previous screen and your class if you choose to view only the students in a class, students will be listed with their score group, scale score and ACT prediction score. Administrators can also click on the individual student's line to drill down to the **Student Detail Report**.

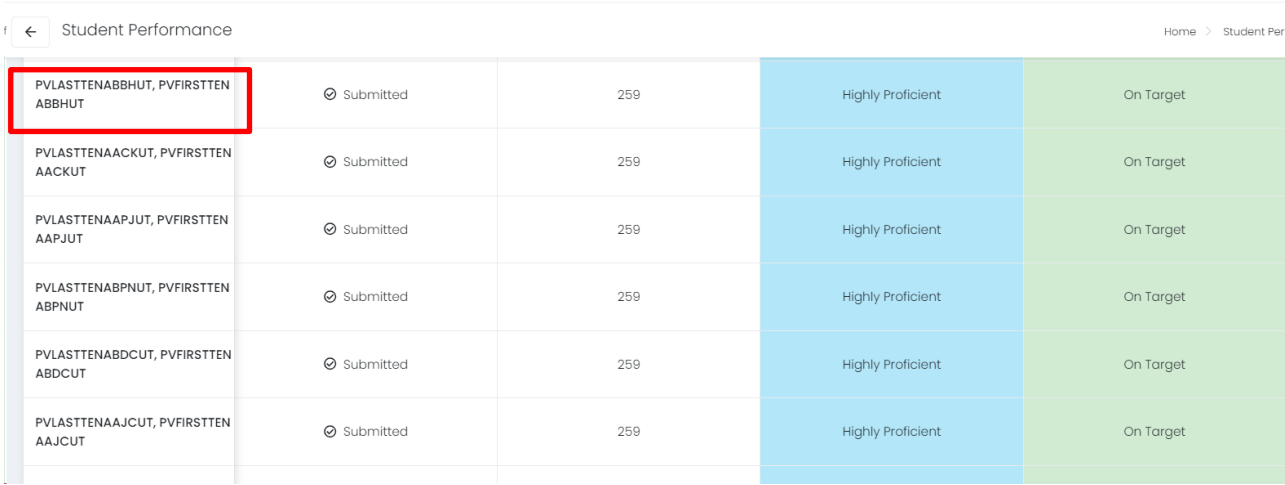

## <span id="page-22-0"></span>Student Detail Report

The Student Detail Report provides student performance data prior to the release of the Individual Student Report (ISR). The Student Detail Reports consist of subject-specific reports and an overall composite score report. The Student Detail Reports will be available within 24 hours of testing.

The Student Detail Report for the English, reading, mathematics, and science tests can be accessed by District Administrators, District Level Users, School Administrators and Teachers in [ADAM.](https://ltr.adamexam.com/#/)

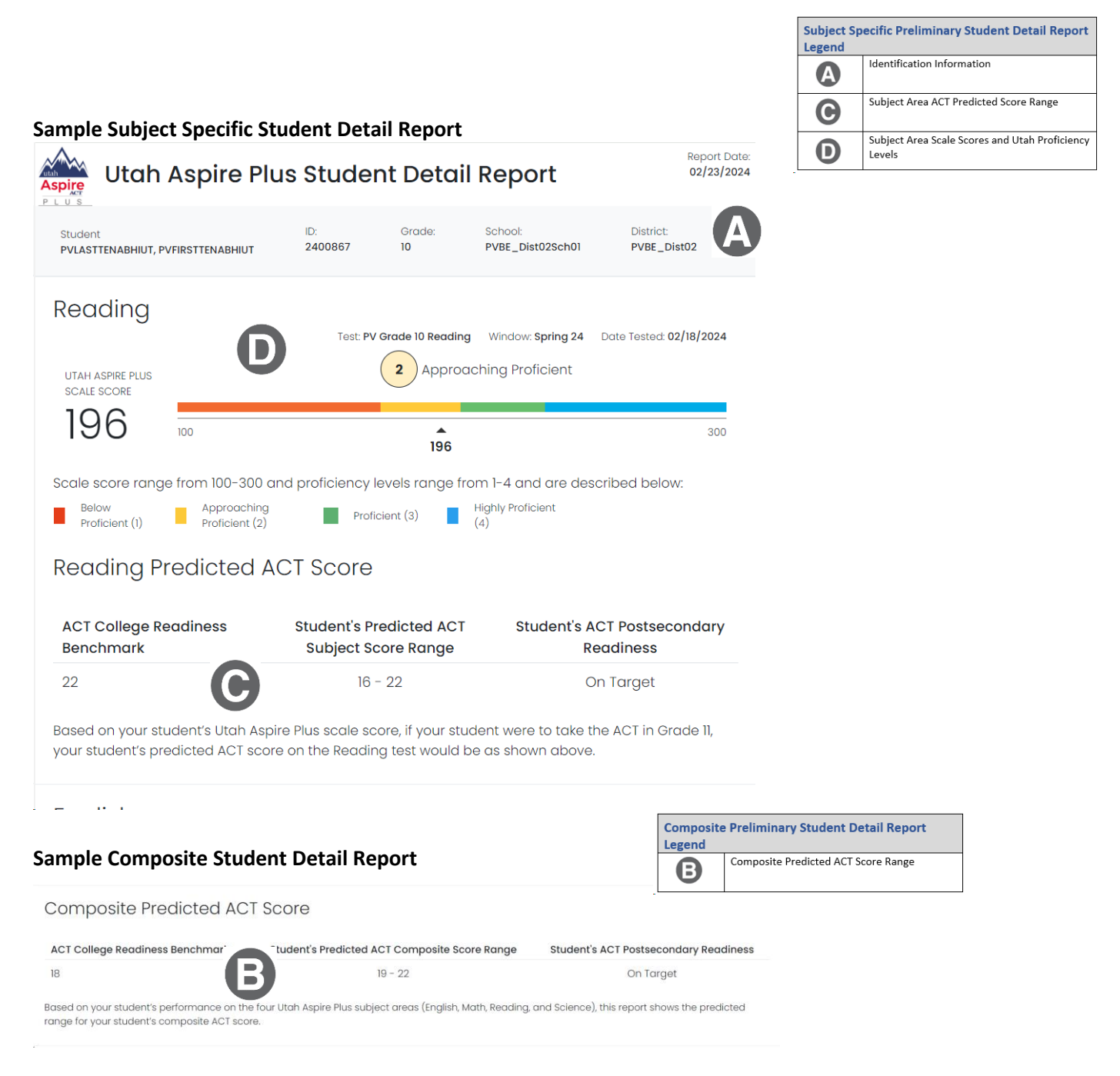

## <span id="page-23-0"></span>Standard Performance Reports for School Administrators

*Navigating Standard Performance Report for School Administrators*

1. Go to **Reporting** and select **Performance.**

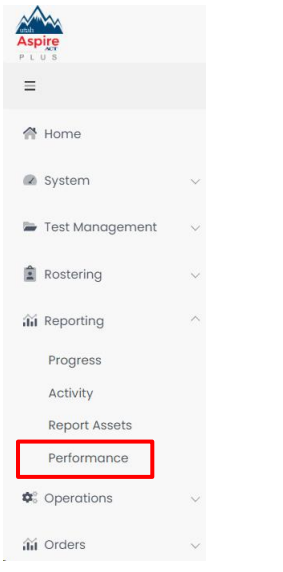

2. Select the test for which you want to see standards performance on.

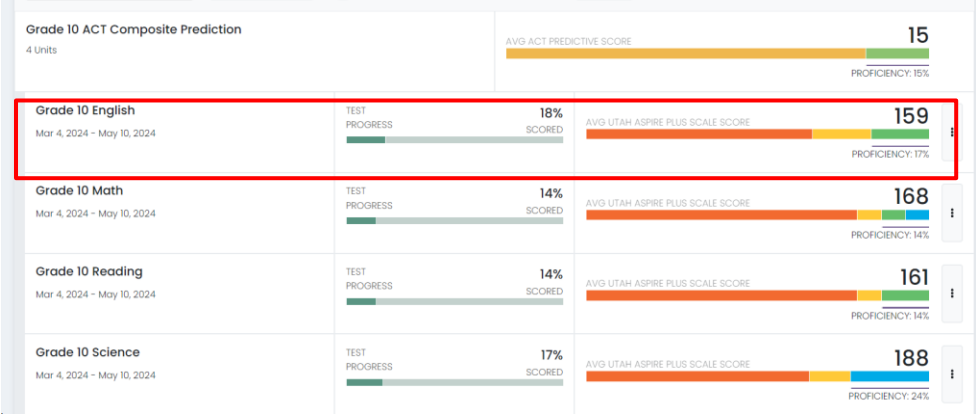

3. At the top of the screen, select the **Standard Performance** tab at the top of the screen.

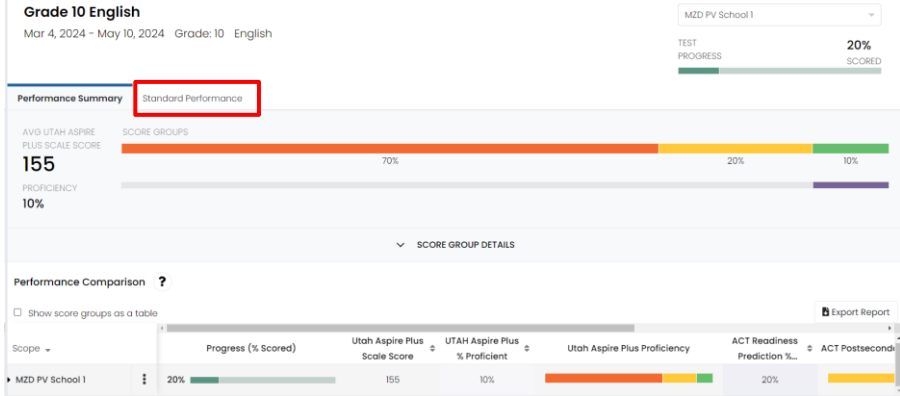

4. You will default to **Standard Details** and **Aligned Standards Only**. From this page you can see all the standards administered and the performance percentage for your district.

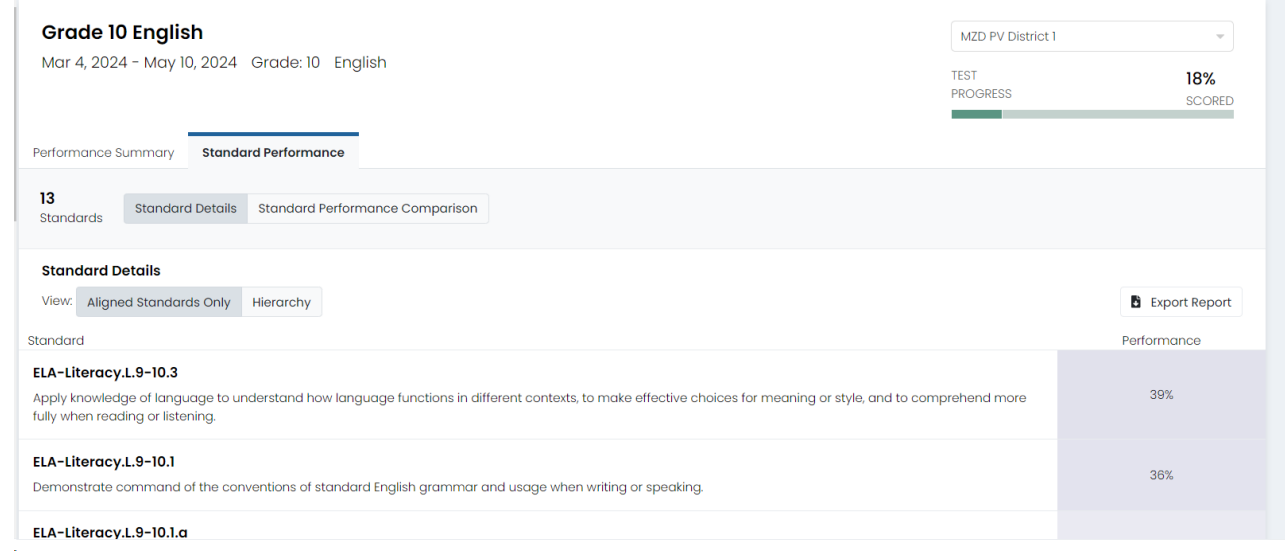

5. You can change your view to see the standards at a hierarchy view by selecting the **Hierarchy**  button.

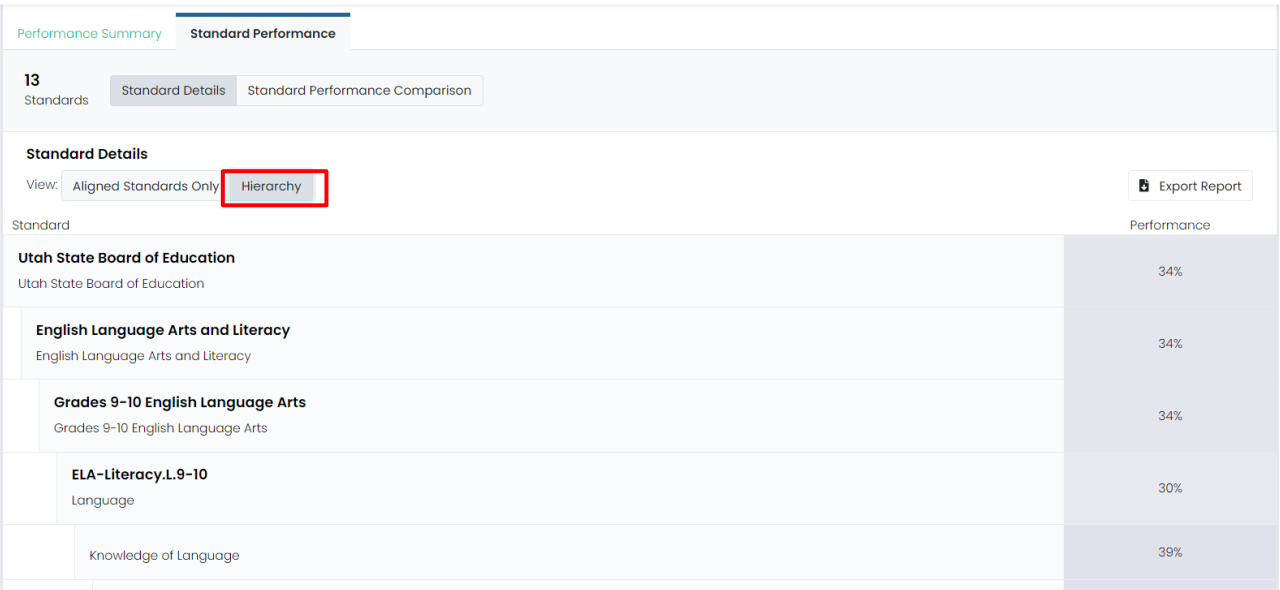

6. Another view in **Standard Performance** is the **Standard Performance Comparison**. Click the **Standard Performance Comparison** button to see standards performance percentages at the school level. This will allow you to compare how classes are performing at the standard level.

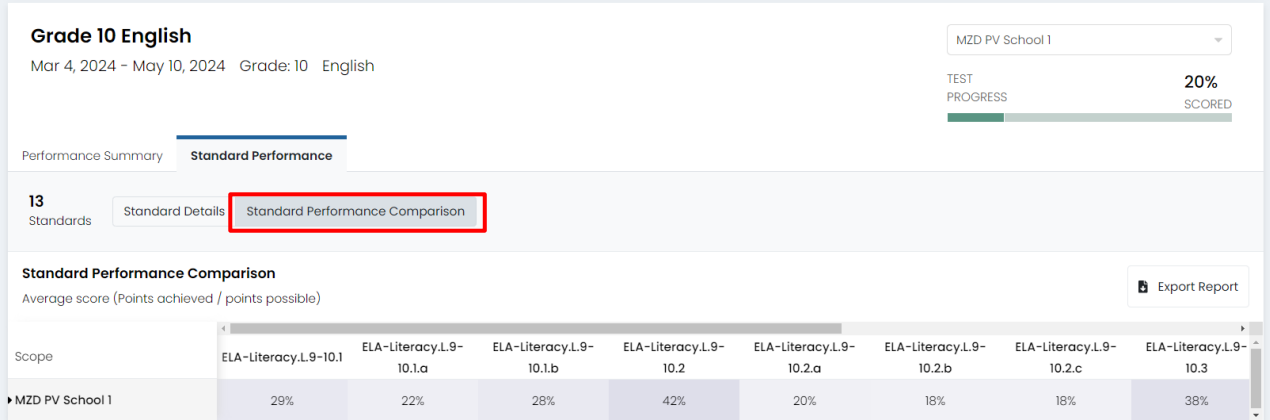

## <span id="page-26-0"></span>Individual Student Reports for School Administrators

The Individual Student Report (ISR) provides student performance data on the Utah Aspire Plus summative assessments. There are two main components to the ISR: postsecondary readiness predictive scores and Utah core standards-based proficiency. The ISRs will be delivered to schools in PDF format and can be accessed through the ADAM platform. Spring 2024 ISRs will be made available on May 29, 2024. Historical ISRs from previous years can be accessed in the same manner.

The ISR contains all test scores including math, science, English, reading, and ACT predicted scores. Parents can access their student's ISR through the Family Portal. Administrators can access the report via [ADAM.](https://ltr.adamexam.com/#/)

#### *Accessing Individual Student Reports (ISRs) for School Administrator Users*

School Administrators can access the Individual Student Report PDFs by:

- 1. Logging in t[o ADAM.](https://ltr.adamexam.com/#/)
- 2. Within ADAM, navigate to **Reporting** and then select **Report Assets**.

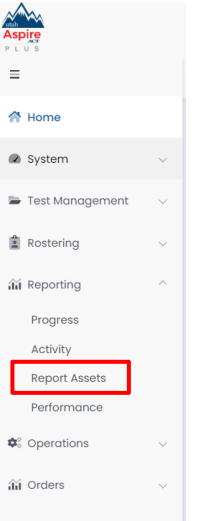

#### 3. Use **My Scopes** to see your school.

**Report Assets** 

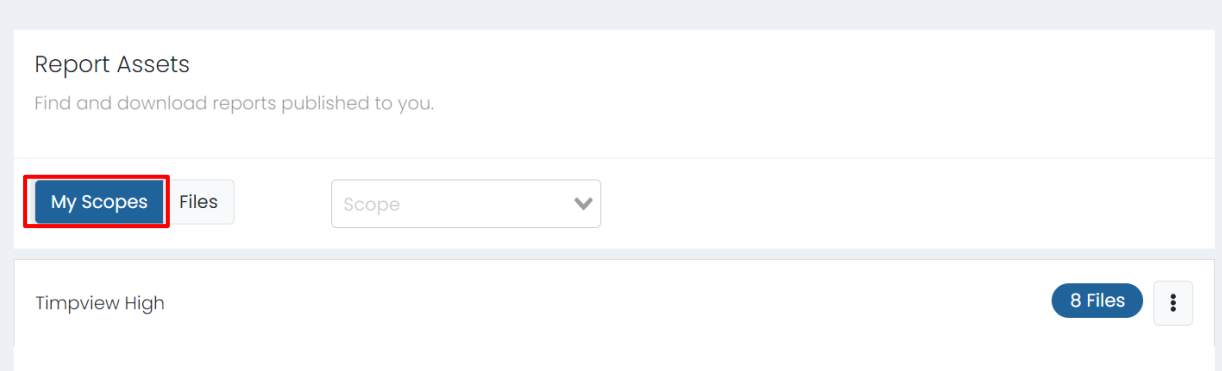

4. Click the blue **Files** button or click the kebab menu and click **Select Files**.

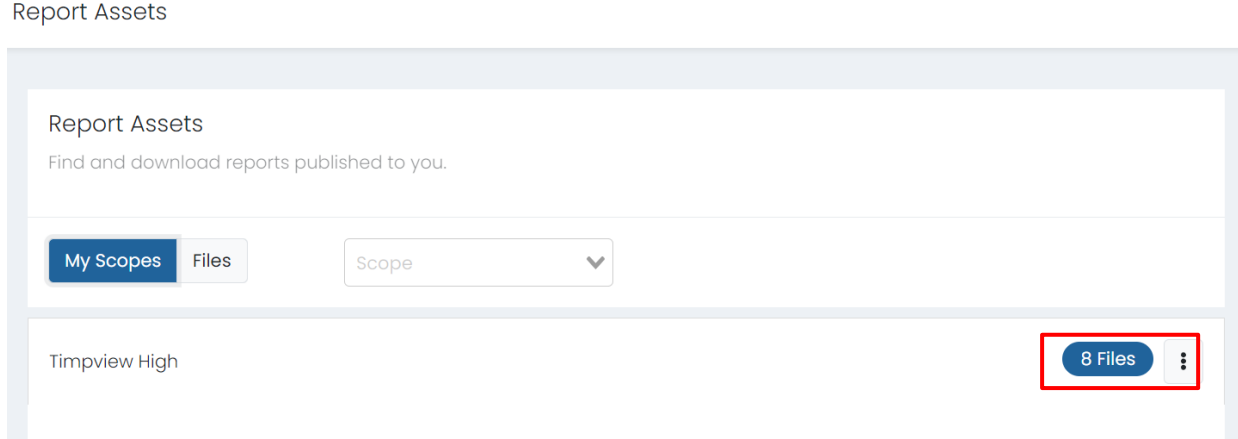

5. You will see a list of reports available for you to download. You can use the filters for **School Years** or **Report Types**. You can also use the search box to locate the files. Once you've found the report you are looking for, click the **Download** button.

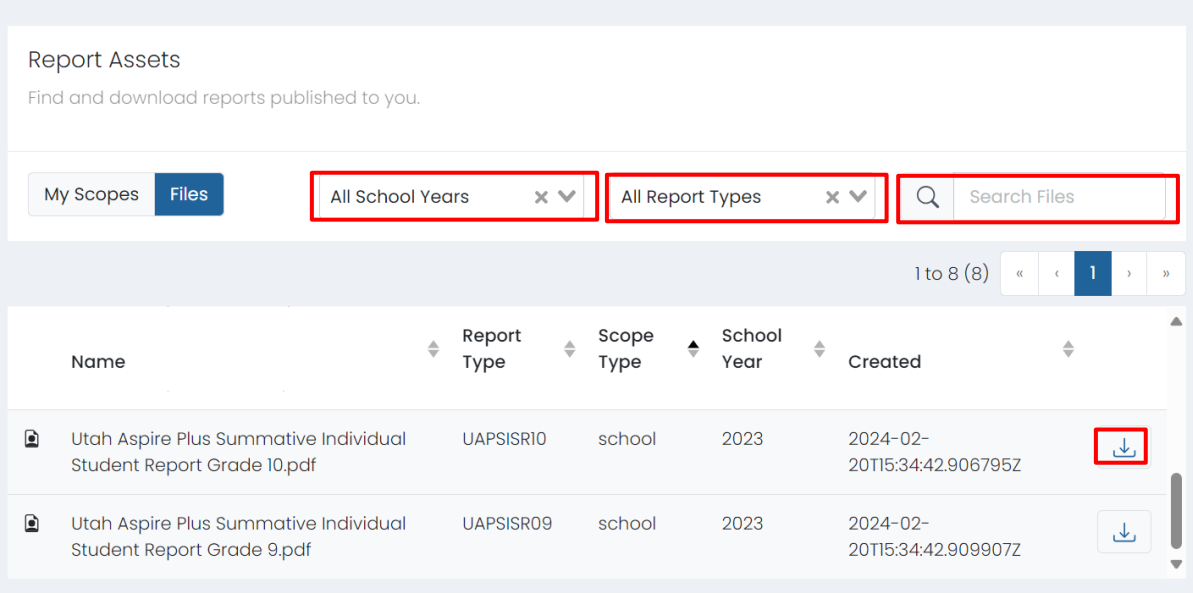

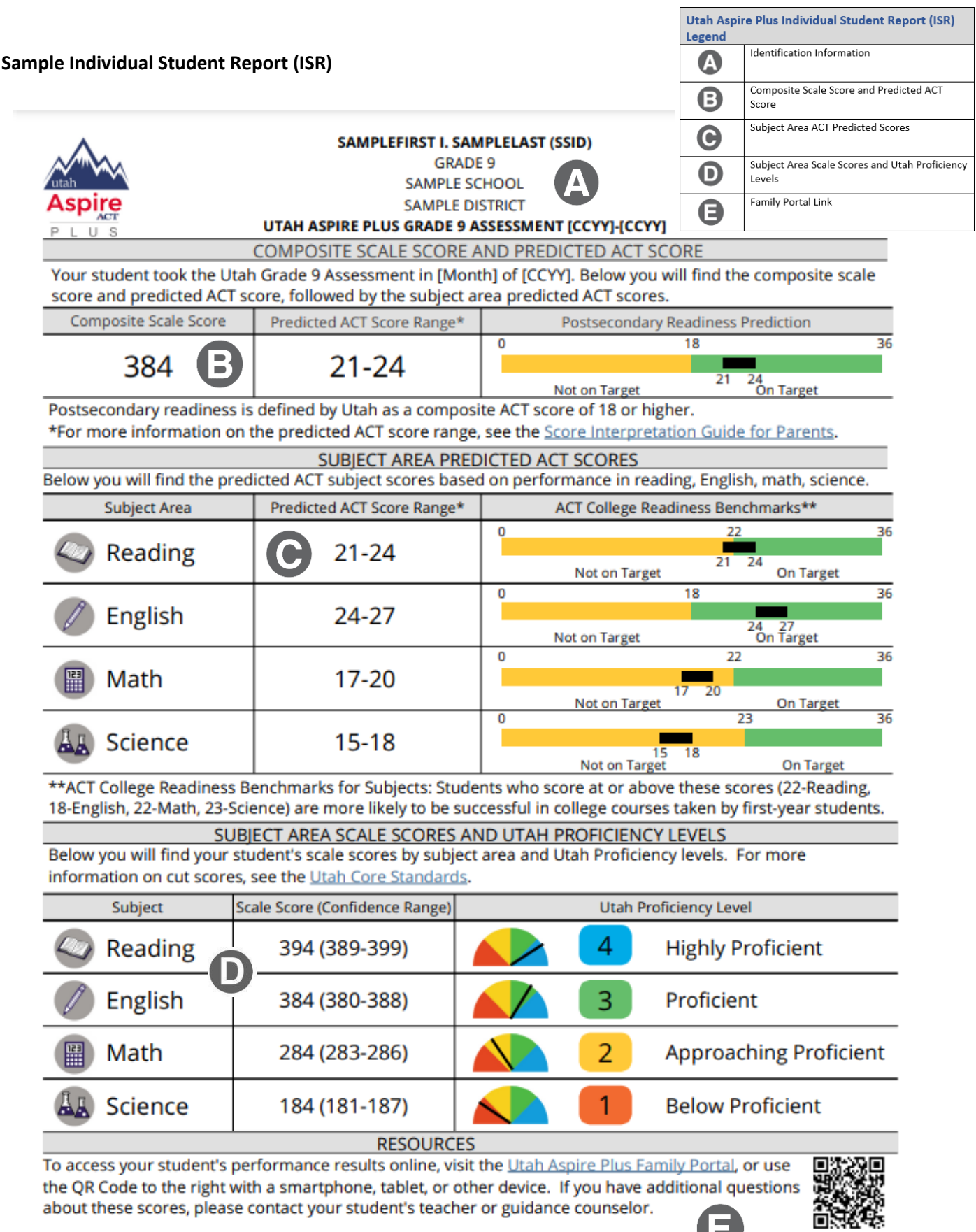

3

29

 $\mathbb{Z}$ 

## <span id="page-29-0"></span>Detailed Component Description

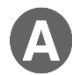

### **Identification Information**

The student's name, grade, school, and LEA are provided.

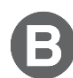

### **Composite Scale Score and Predicted ACT Score**

The student's composite scale score and predicted ACT composite score range are provided. The composite scale score is the average of the four Utah Aspire Plus assessments (English, reading, mathematics, and science) and is provided for students who take all four assessments.

One purpose of the Utah Aspire Plus assessment is to provide predictive ACT scores. Students' test scores on Utah Aspire Plus are linked to ranges of predicted ACT scores. The predicted ACT composite score range graphic is comprised of two levels, Not on Target and On Target, along the ACT scale (0–36). A predicted ACT composite score of 18 or higher indicates "on target" for Utah's postsecondary readiness benchmark while scores below 18 indicate "not on target" for postsecondary readiness. The student's predicted score range is indicated by a black bar within the graphic. If the student's predicted ACT score range crosses over the benchmark score (18), the student is indicated as being 'On Target'. The predicted ACT score ranges are determined through a statistical linking process.

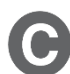

### **Subject Area ACT Predicted Scores**

This section of the report provides the student's predicted ACT score ranges for the subject tests (math, English, reading and science). Student test scores from Utah Aspire Plus are linked to the ACT scale to obtain a predicted score range on each ACT subject test. Each predicted ACT score range is provided within graphics that distinguish predicted scores below the subject ACT College Readiness Benchmark score as "Not on Target" and those on or above the subject ACT College Readiness Benchmark score as "On Target." The student's predicted score range for each subject test is indicated by a black bar within each graphic. If the student's predicted subject test ACT score range crosses over the ACT College Readiness Benchmark score, the student is indicated as being 'On Target'.

The ACT College Readiness benchmarks, as described in the ACT® Technical Manual, are empirically derived performance targets on the ACT that represent the level of achievement required for students to have a 50% chance of obtaining a B or higher or a 75% chance of obtaining a C or higher in corresponding credit-bearing first year college courses. Table 1 contains the college readiness for each subject test. For information on the ACT college readiness benchmarks, please refer to the [ACT](https://www.act.org/content/dam/act/unsecured/documents/ACT_Technical_Manual.pdf)  [Technical Manual.](https://www.act.org/content/dam/act/unsecured/documents/ACT_Technical_Manual.pdf)

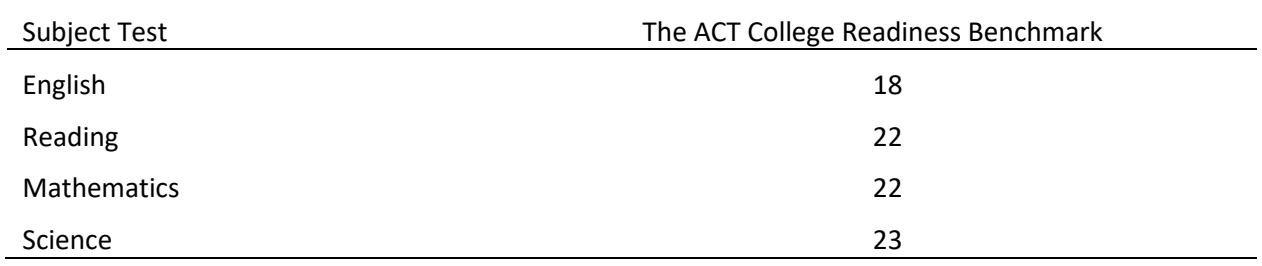

#### **Table 1. ACT College Readiness Benchmarks**

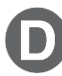

### **Subject Area Scale Scores and Utah Proficiency Levels**

For each subject test, a student's scale score is provided with a confidence range below it. The confidence range represents the expected range of a student's score if the student took the same form of the test multiple times.

Students' test performance is summarized by proficiency levels which indicate the extent to which students demonstrate knowledge and skills on the assessment. There are four proficiency levels for Utah Aspire Plus:

Level 4: Highly Proficient Level 3: Proficient Level 2: Approaching Proficient Level 1: Below Proficient

The proficiency levels are defined by performance level descriptors which outline the knowledge and skills that students should know and be able to do to be classified in each level. The proficiency level descriptors (PLDs) for Utah Aspire Plus are provided in Appendix A.

The student's proficiency level for each subject test is determined by their subject test scale score. Cut scores that differentiate one proficiency level from another were determined through a collaborative process known as standard setting. During this process, Utah educators and educational measurement specialists reviewed the Utah Aspire Plus summative assessments along with the Utah Core Standards and PLDs to provide judgments on what students should know and be able to do at each proficiency level. A multi-round process of educator judgments, data review, and discussion resulted in a set of recommended cut scores for each Utah Aspire Plus assessment. The Utah State Board of Education formally adopted the cut scores for the Utah Aspire Plus assessments. The cut scores define the scale score ranges for each proficiency level. Table 2 provides the scale score ranges that define each proficiency level for each Utah Aspire Plus summative assessment.

| Grade | Subject            | <b>Below Proficient</b> | <b>Approaching Proficient</b> | Proficient | <b>Highly Proficient</b> |
|-------|--------------------|-------------------------|-------------------------------|------------|--------------------------|
| 9     | English            | 100 to 164              | 165 to 201                    | 202 to 241 | 242 to 300               |
|       | Reading            | 100 to 165              | 166 to 203                    | 204 to 230 | 231 to 300               |
|       | <b>Mathematics</b> | 100 to 171              | 172 to 205                    | 206 to 232 | 233 to 300               |
|       | Science            | 100 to 186              | 187 to 210                    | 211 to 236 | 237 to 300               |
| 10    | English            | 100 to 160              | 161 to 199                    | 200 to 244 | 245 to 300               |
|       | Reading            | 100 to 174              | 175 to 203                    | 204 to 234 | 235 to 300               |
|       | <b>Mathematics</b> | 100 to 180              | 181 to 209                    | 210 to 235 | 236 to 300               |
|       | Science            | 100 to 186              | 187 to 209                    | 210 to 239 | 240 to 300               |

**Table 2. Utah Aspire Plus Proficiency Scale Score Ranges**

The student proficiency level is provided within a "meter" graphic  $\Box$  on the score report that shows an approximate position of the scale score within the base range (100–300).

**Note:** The size of each of the colored regions on the "meter" graphic does not indicate size of score range by proficiency level or proportion of students.

# <span id="page-31-0"></span>**District Administrator and District Level User Guide**

## <span id="page-31-1"></span>Progress Report

*Accessing the Progress Report for District Administrators and District Level Users*

To access your district's progress report, follow these steps:

1. From the main menu, select **Reporting** and then **Progress**.

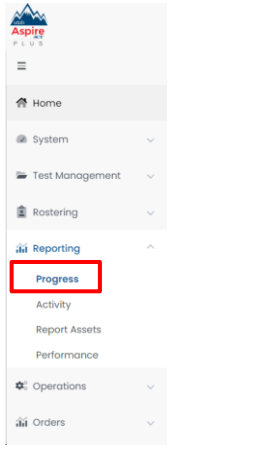

#### 2. Use the filters at the top to filter by **Test** and **Org**.

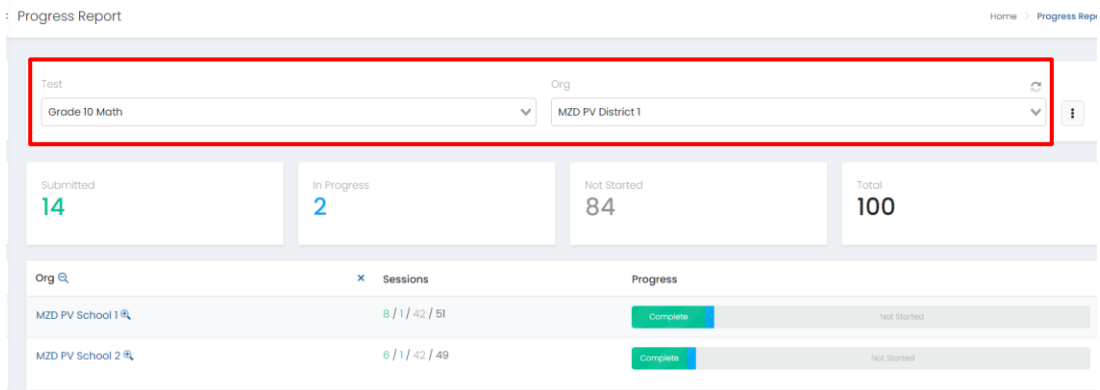

3. You will see information on progress for the student's tests in your organization. You will see **Submitted**, **In Progress**, **Not Started** and **Total.**

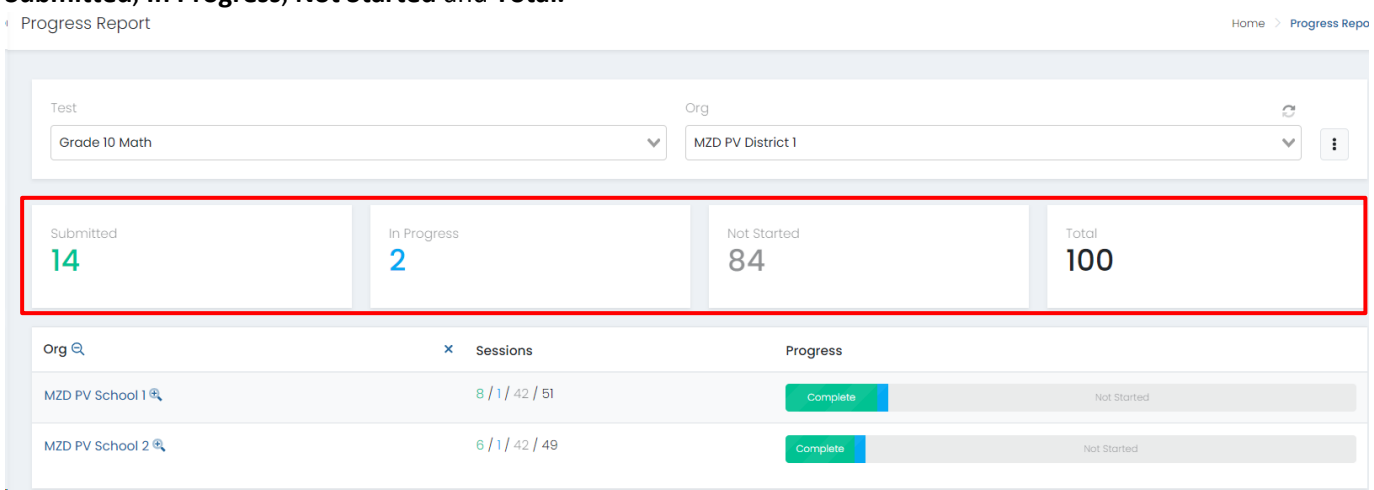

4. You can also see a breakdown of the progress by the schools in your district. Hover over the **Progress**  bar to see a detailed view on each progress status.<br>
Integress Report

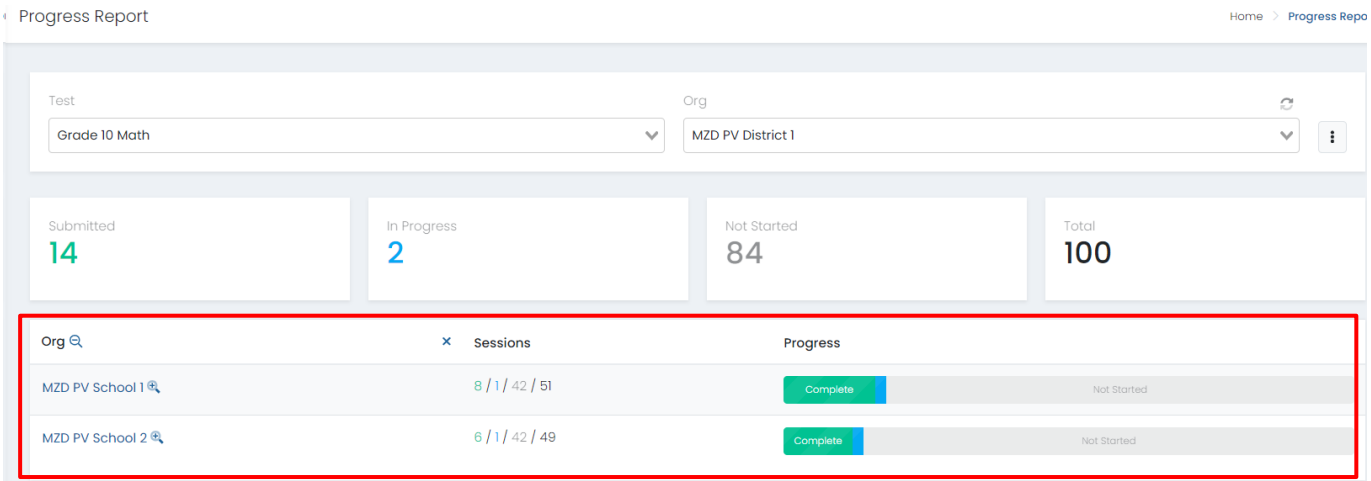

## <span id="page-33-0"></span>Activity Report

*Accessing the Activity Report for District Administrators and District Level Users*

To access your district's Activity Report, follow these steps:

6. From the main menu select **Reporting** then select **Activity.**

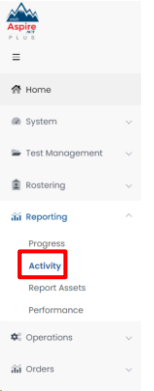

7. At the top of the screen, you will see **Test Session Activity Today** in your district.

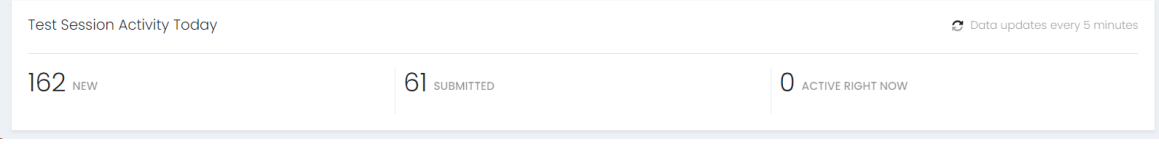

8. In the **View Test Session Activity** area, you can set your date range for when you want to see activity for. You will see the bar graphs update according to your date range. You will see activity for new tests and submitted tests per day in your date range.

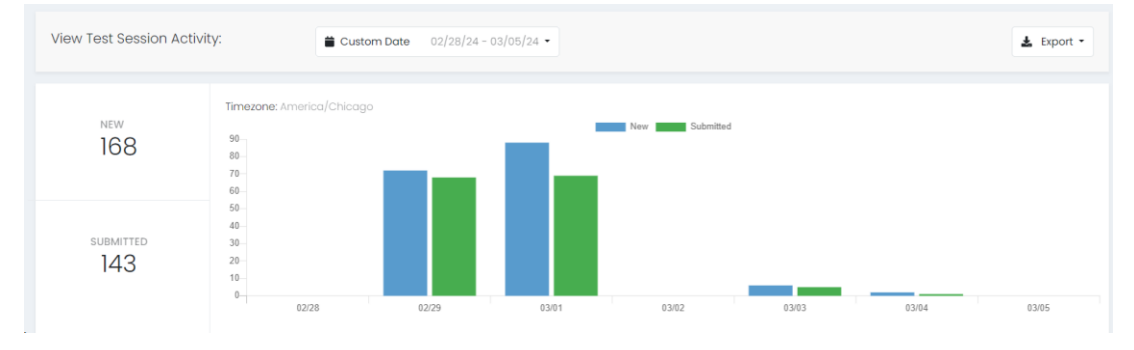

9. At the bottom, you can see a breakdown for **Sessions by Test**. This will show you new and submitted sessions by test.

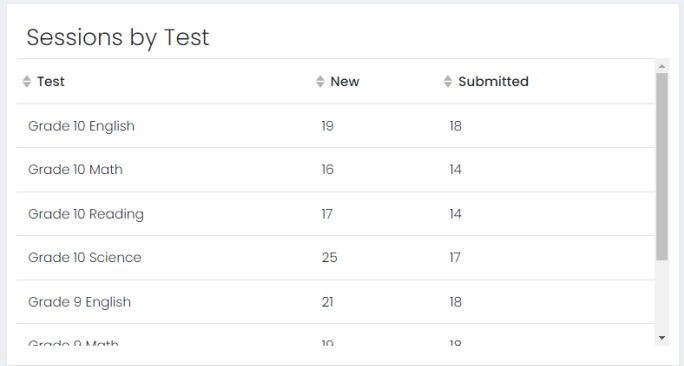

10. In the bottom right-hand corner, you will see **Sessions by Org** where you can see new and submitted sessions by schools in your district.

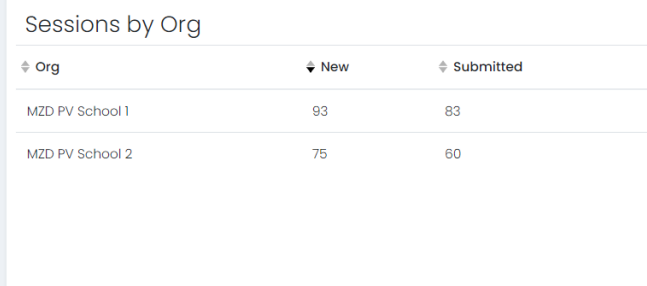

## <span id="page-35-0"></span>Performance Dashboard Navigation and Interpretation for District Administrators and District Level Users

This section will describe how to navigate ADAM to access reports and how to interpret the Utah Aspire Plus reports.

### *District Performance Dashboard Navigation*

The Performance Dashboard allows users to monitor student completion and scoring progress, as well as the average scale score. To navigate the Performance Dashboard, use the following instructions.

1. Go to **Reporting** > **Performance**.

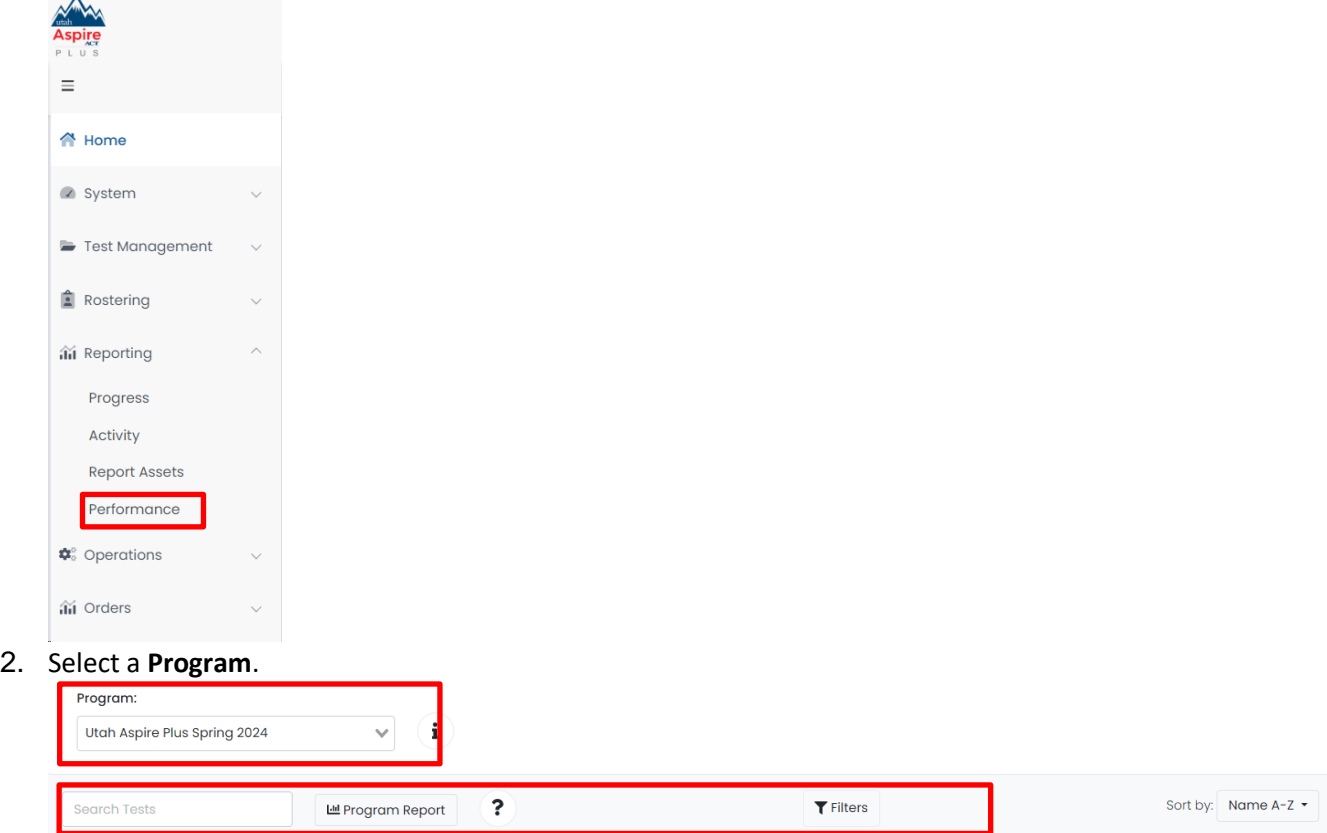

3. Optionally, you can search for a test by name, select the **Filters** button to open the filters area, or **Sort by** test name or start/end dates.

## 4. Click anywhere in a test row to open the Performance Report for a specific test.

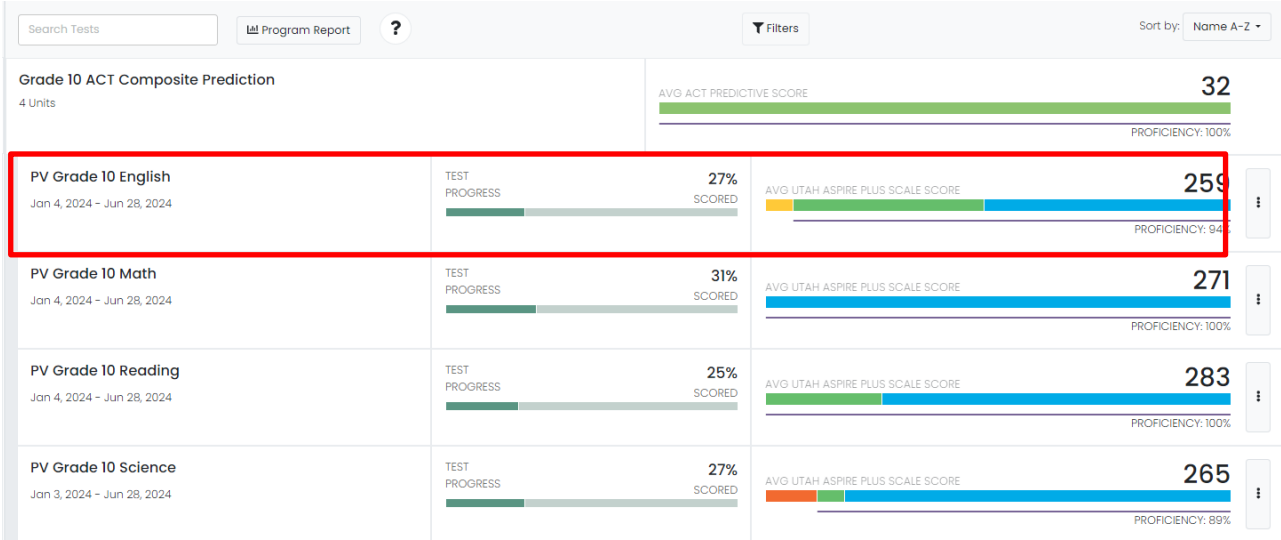

## 5. Click the **Program Report** button to open the Program Report.

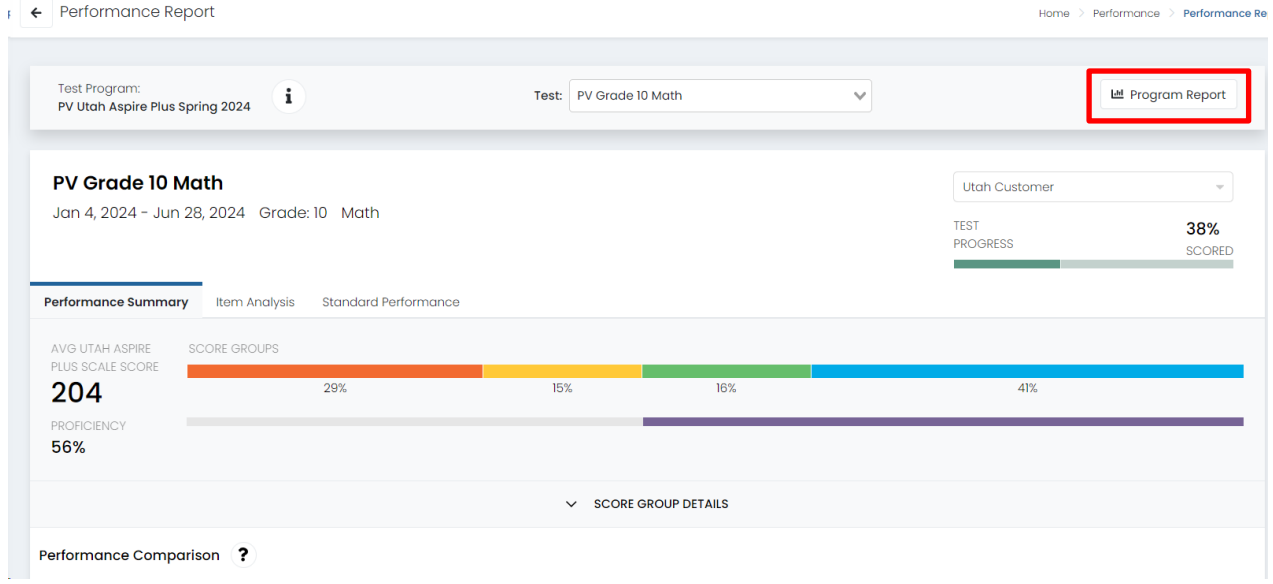

The program report shows how students performed as a whole for the entire program. You can use the **Grades, Content Areas,** and **Test Window** filter boxes at the top of the Program Report to isolate grades or content areas.

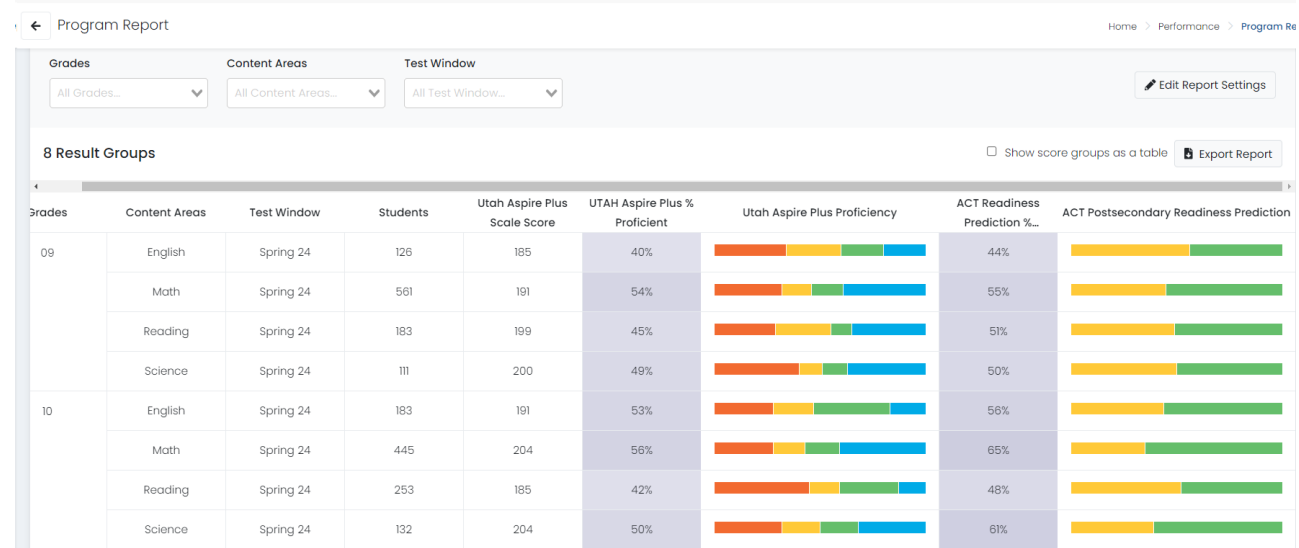

6. Navigate back to the Performance Report screen from the Program Report screen.

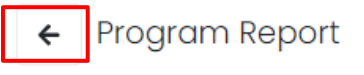

## *Navigating the Performance Summary*

By selecting a particular test, users can drill down further to evaluate student performance.

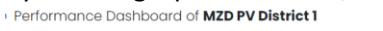

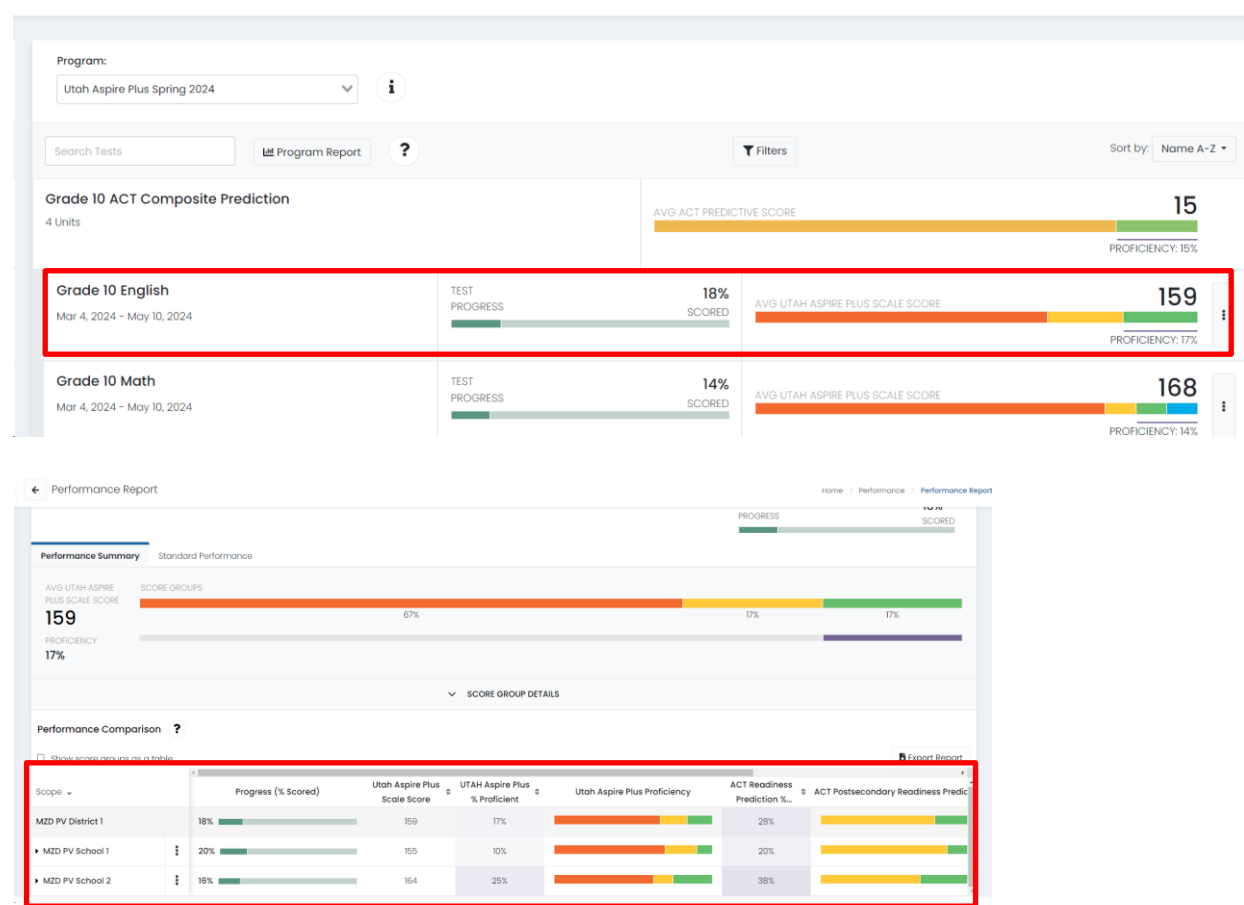

This report provides information to evaluate student performance across schools (for district users) and classes, in addition to the percent and count of students in each of the proficiency levels and ACT Predictions. By hovering over the proficiency levels in the bar graph, users can get information on the number and percent of students in each level. Users can sort on each of the columns.

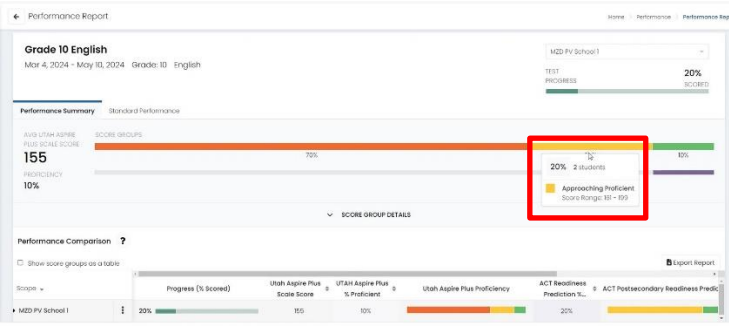

By selecting the **Show score groups as a table** checkbox, users can get information on the number and percent of students in each score range. Users can also click to export the report.

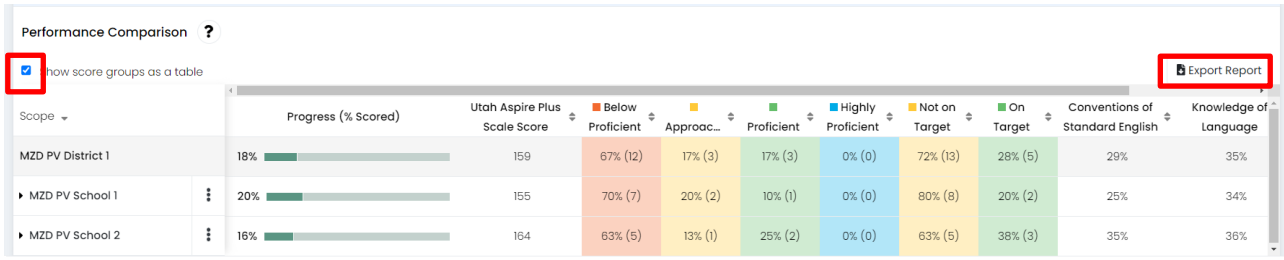

**Interpretation Tip:** The information shown in the visual representation allows users to easily evaluate the number of students in each of the scale ranges. This can be used to understand differences in student performance across schools.

As a District administrator or District Level User, you can also drill down within your district or school to view individual student performance. Click the **kebab menu** to expand the select **Student Performance**.

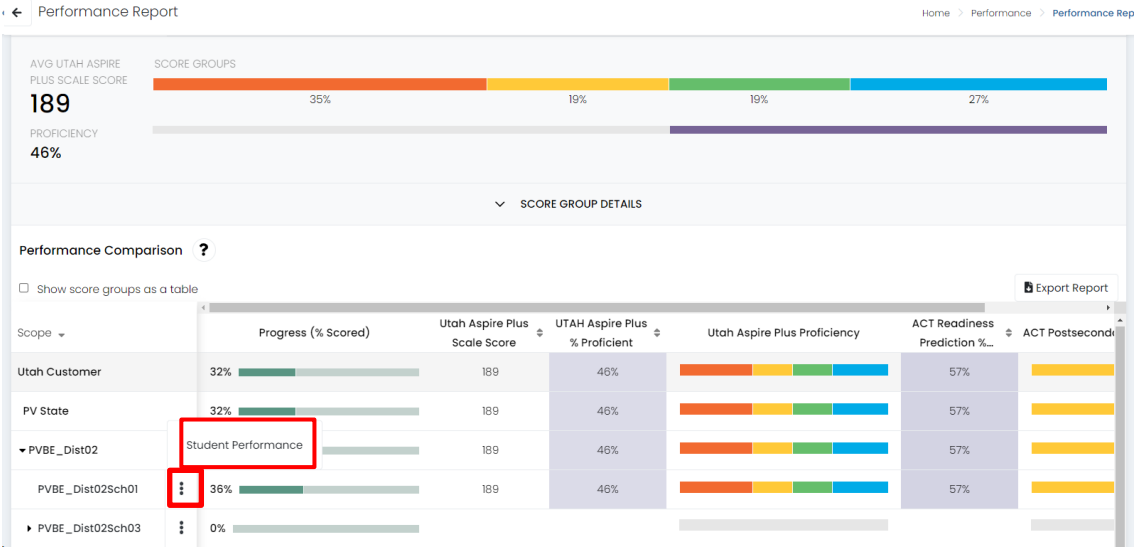

Class level results are not supported on this page within ADAM. If you click on the school name, you may receive a pop-up stating, "No Scores Available - Class level results are not supported for this school on this report". This is expected. If you want to view class level results, click **Student Performance** from the kebab menu and follow instructions on the next page.

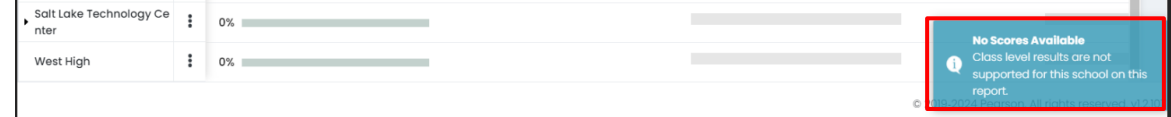

If you want to see your reports at the class level, you can select your class from the **Class** dropdown in the upper right-hand corner. This will load students in those classes in the **Performance Comparison** below.

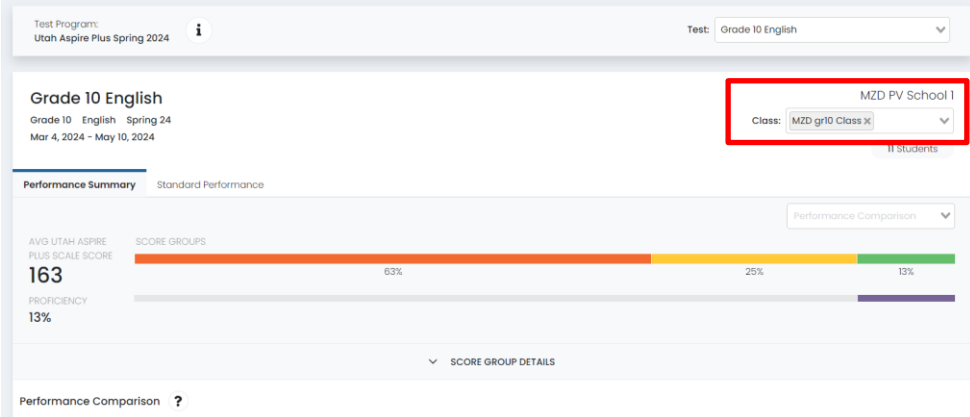

After selecting student performance, students will be listed with their score group, scale score and ACT prediction score. Administrators can also click on the individual student's line to drill down to the **Student Detail Report**.

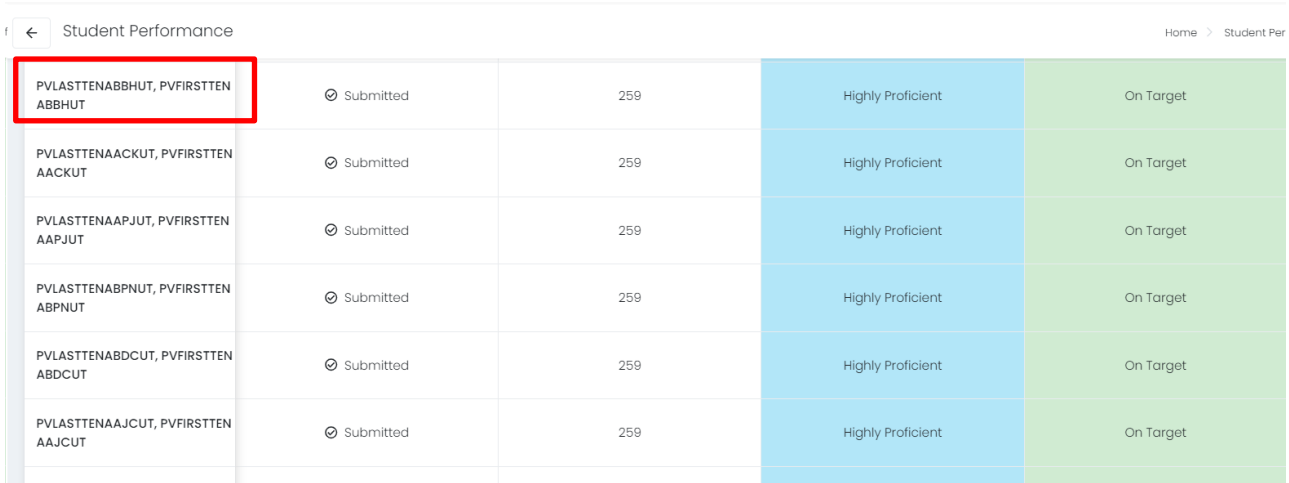

## <span id="page-41-0"></span>Student Detail Report

The Student Detail Report provides student performance data prior to the release of the Individual Student Report (ISR). The Student Detail Reports consist of subject-specific reports and an overall composite score report. The Student Detail Reports will be available within 24 hours of testing.

The Student Detail Report for the English, reading, mathematics, and science tests can be accessed by District Administrators, District Level Users, School Administrators and Teachers in [ADAM.](https://ltr.adamexam.com/#/)

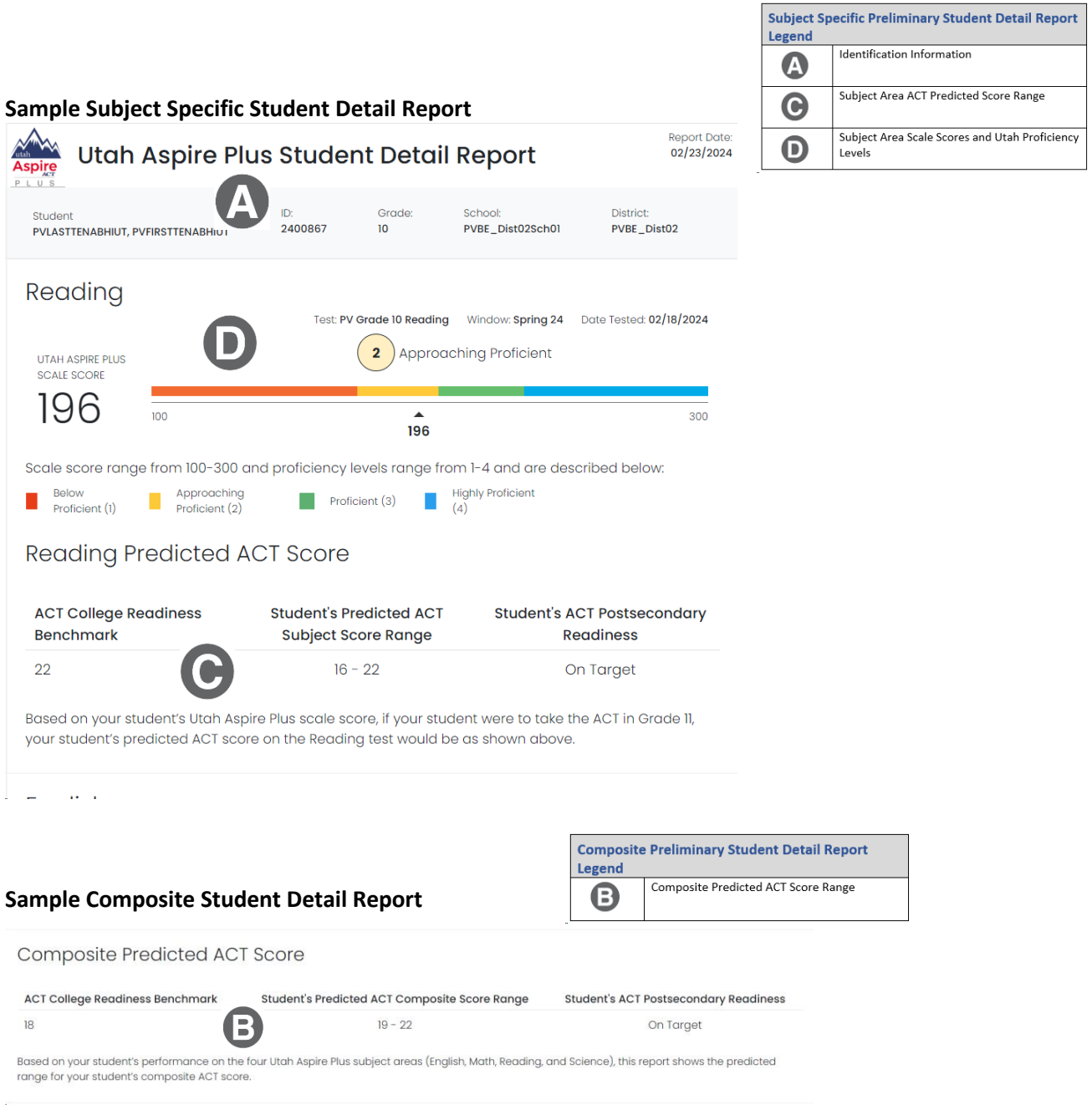

## <span id="page-42-0"></span>Standard Performance Report for District Administrators and District Level Users

1. Go to **Reporting** and select **Performance.**

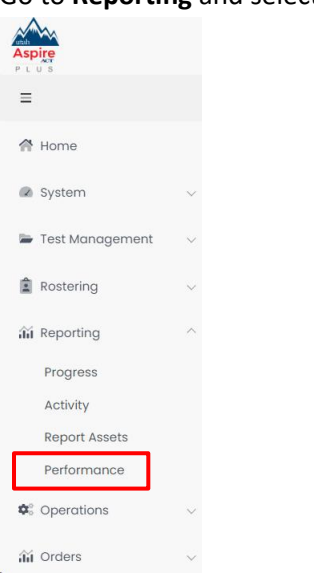

2. Select the test for which you want to see standards performance on.

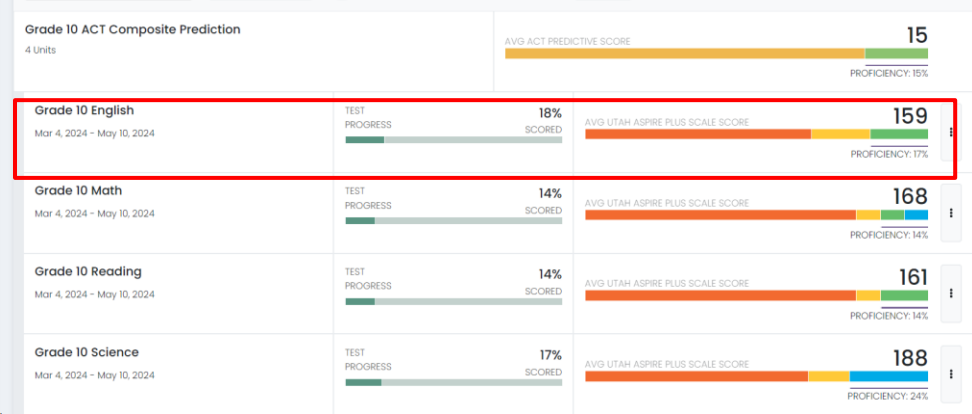

- 3. At the top of the screen, select the **Standard Performance** tab at the top of the screen.
- $\left| \right|$  Performance Renor

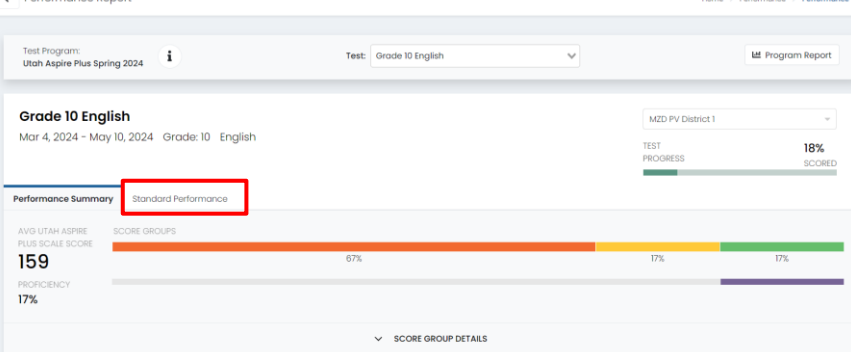

Performance Comparison<sup>?</sup>

4. You will default to **Standard Details** and **Aligned Standards Only**. From this page you can see all the standards administered and the performance percentage for your district.

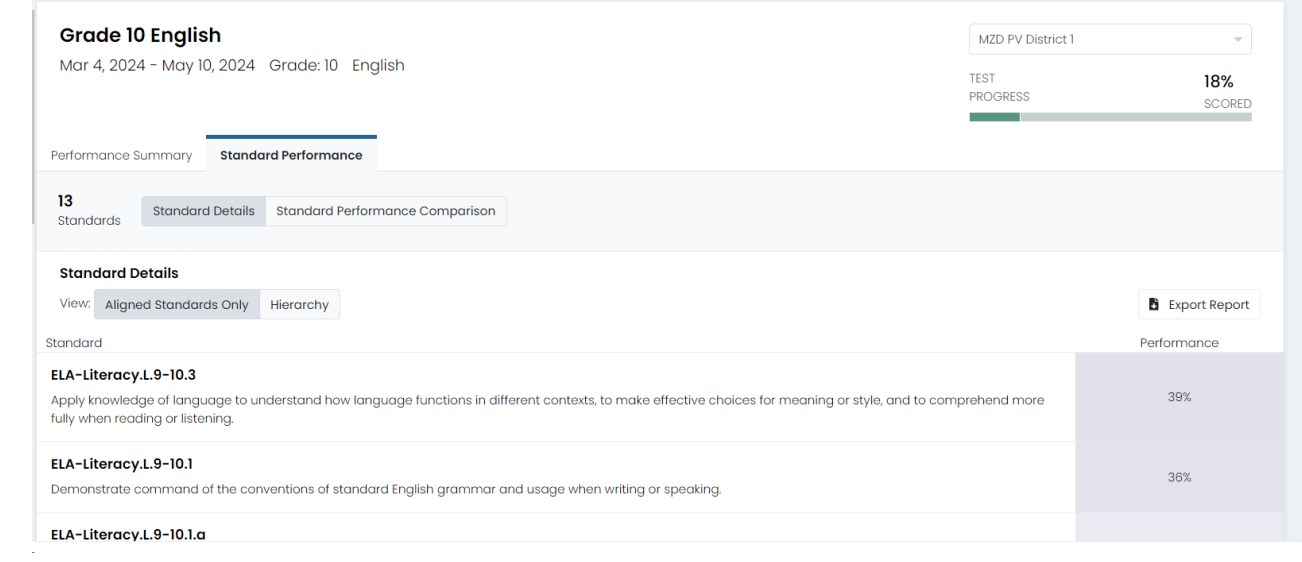

5. You can change your view to see the standards at a hierarchy view by selecting the **Hierarchy**  button.

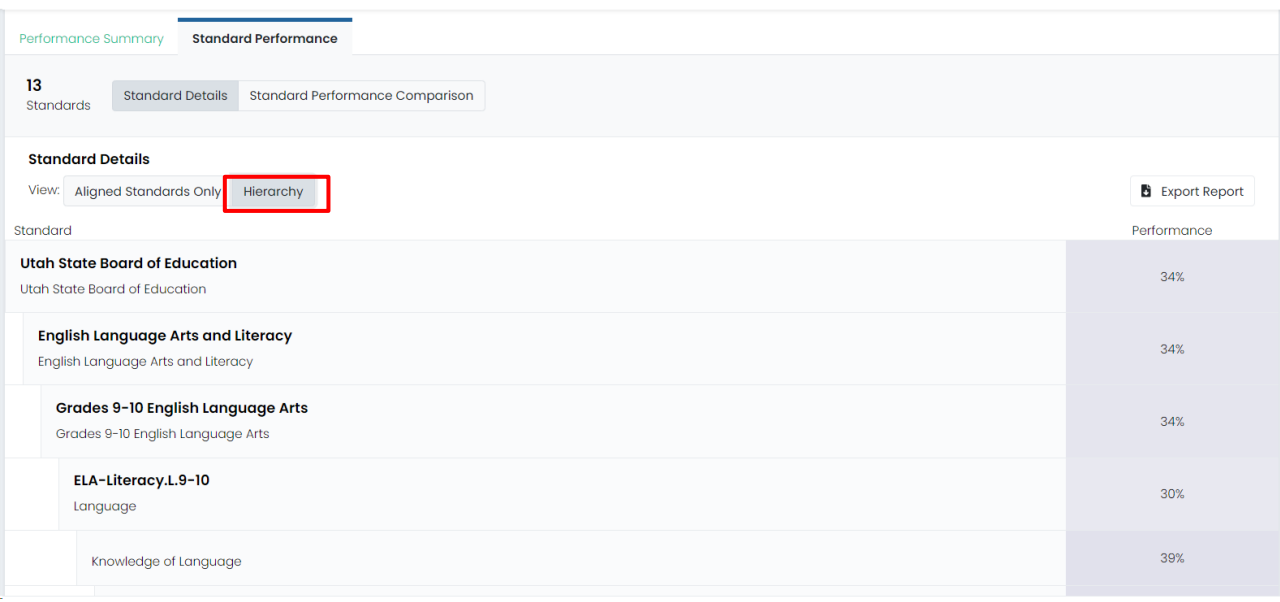

6. Another view in **Standard Performance** is the **Standard Performance Comparison**. Click the **Standard Performance Comparison** button to see standards performance percentages at the district and school level. This will allow you to compare how schools are comparing within your district.

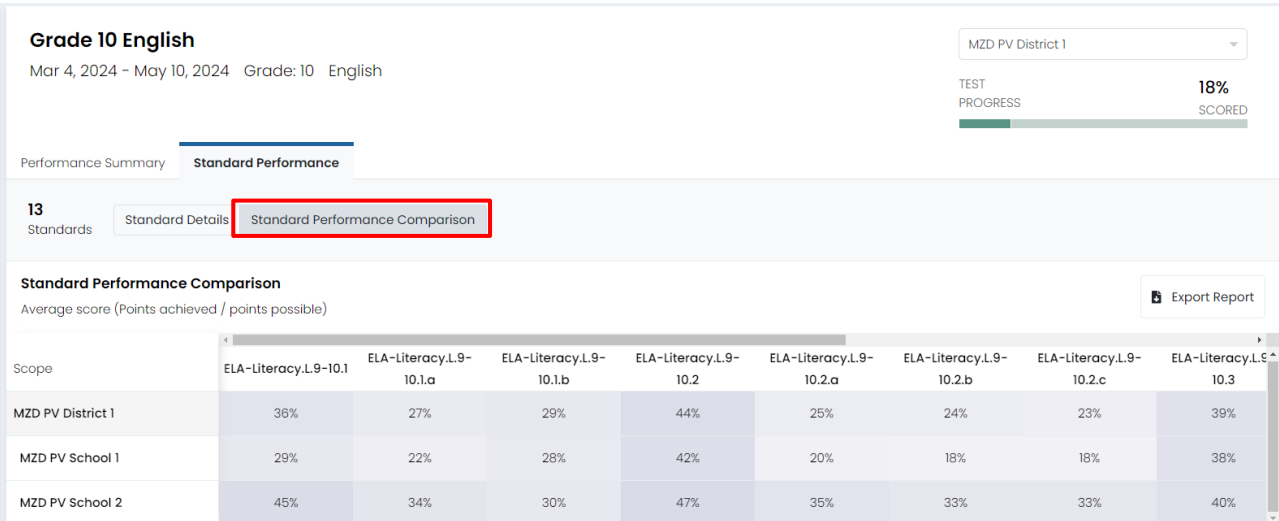

## <span id="page-45-0"></span>Individual Student Reports for District Administrators and District Level Users

The Individual Student Report (ISR) provides student performance data on the Utah Aspire Plus summative assessments. There are two main components to the ISR: postsecondary readiness predictive scores and Utah core standards-based proficiency. The ISRs will be delivered to schools in PDF format and can be accessed through the ADAM platform. Spring 2024 ISRs will be made available on May 29, 2024. Historical ISRs from previous years can be accessed in the same manner.

The ISR contains all test scores including math, science, English, reading, and ACT predicted scores. Parents can access their student's ISR through the Family Portal. Administrators can access the report via [ADAM.](https://ltr.adamexam.com/#/)

#### *Accessing Individual Student Reports (ISRs) for District Administrators and District Level Users*

District Administrators and District Level Users can access the Individual Student Report PDFs by:

- 1. Logging in t[o ADAM.](https://ltr.adamexam.com/#/)
- 2. Within ADAM, navigate to **Reporting** and then select **Report Assets**.

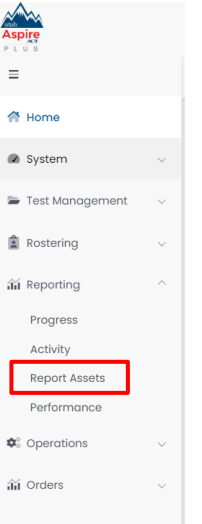

3. Use **My Scopes** and the arrows to expand for your school you're wanting reports for.

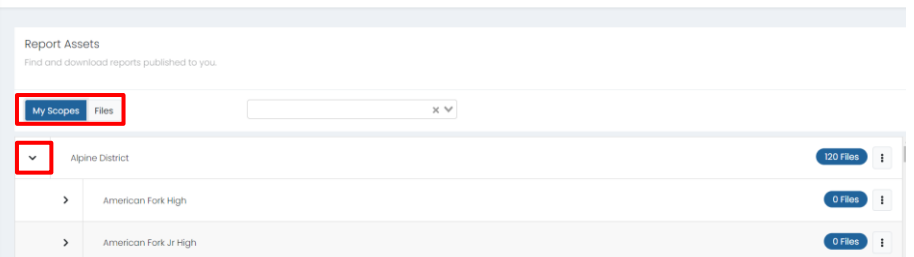

4. Once you've located the school you are looking for, click the blue **Files** button, or click the kebab menu and click **Select Files**.

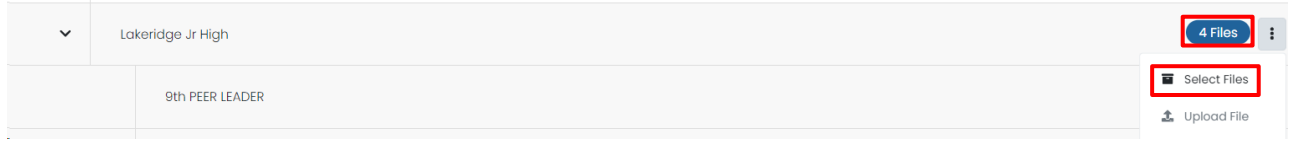

5. You will see a list of reports available for you to download. You can use the filters for **School Years** or **Report Types**. You can also use the search box to locate the files. Once you've found the report you are looking for, click the **Download** button.

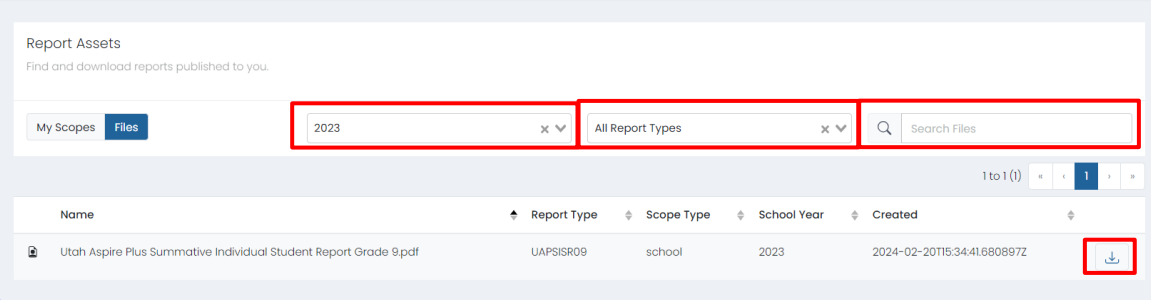

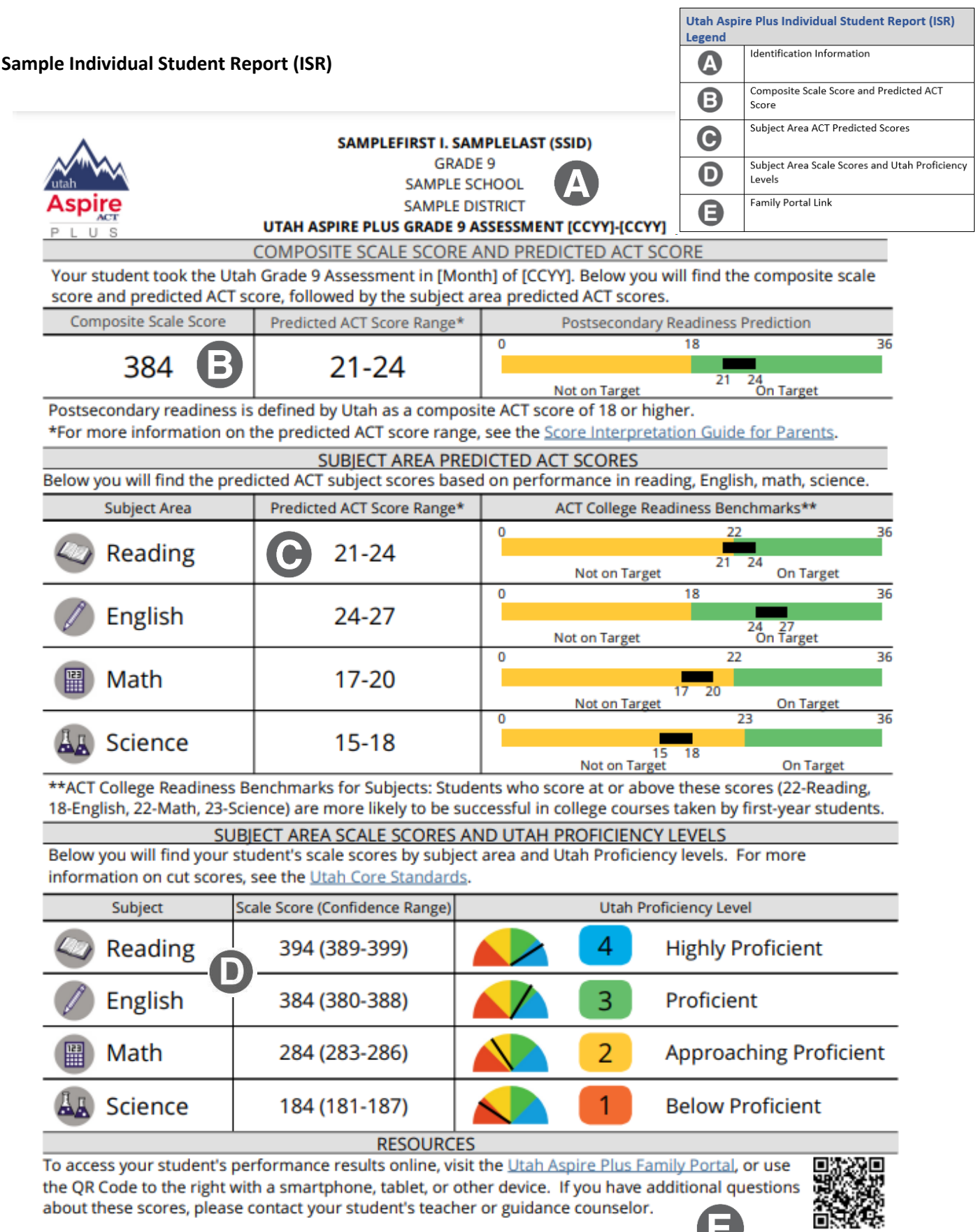

3

48

 $\mathbb{Z}$ 

## <span id="page-48-0"></span>Detailed Component Description

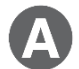

#### **Identification Information**

The student's name, grade, school, and LEA are provided.

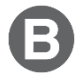

### **Composite Scale Score and Predicted ACT Score**

The student's composite scale score and predicted ACT composite score range are provided. The composite scale score is the average of the four Utah Aspire Plus assessments (English, reading, mathematics, and science) and is provided for students who take all four assessments.

One purpose of the Utah Aspire Plus assessment is to provide predictive ACT scores. Students' test scores on Utah Aspire Plus are linked to ranges of predicted ACT scores. The predicted ACT composite score range graphic is comprised of two levels, Not on Target and On Target, along the ACT scale (0–36). A predicted ACT composite score of 18 or higher indicates "on target" for Utah's postsecondary readiness benchmark while scores below 18 indicate "not on target" for postsecondary readiness. The student's predicted score range is indicated by a black bar within the graphic. If the student's predicted ACT score range crosses over the benchmark score (18), the student is indicated as being 'On Target'. The predicted ACT score ranges are determined through a statistical linking process.

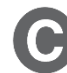

## **Subject Area ACT Predicted Scores**

This section of the report provides the student's predicted ACT score ranges for the subject tests (math, English, reading and science). Student test scores from Utah Aspire Plus are linked to the ACT scale to obtain a predicted score range on each ACT subject test. Each predicted ACT score range is provided within graphics that distinguish predicted scores below the subject ACT College Readiness Benchmark score as "Not on Target" and those on or above the subject ACT College Readiness Benchmark score as "On Target." The student's predicted score range for each subject test is indicated by a black bar within each graphic. If the student's predicted subject test ACT score range crosses over the ACT College Readiness Benchmark score, the student is indicated as being 'On Target'.

The ACT College Readiness benchmarks, as described in the ACT® Technical Manual, are empirically derived performance targets on the ACT that represent the level of achievement required for students to have a 50% chance of obtaining a B or higher or a 75% chance of obtaining a C or higher in corresponding credit-bearing first year college courses. Table 1 contains the college readiness for each subject test. For information on the ACT college readiness benchmarks, please refer to the [ACT Technical Manual.](https://www.act.org/content/dam/act/unsecured/documents/ACT_Technical_Manual.pdf)

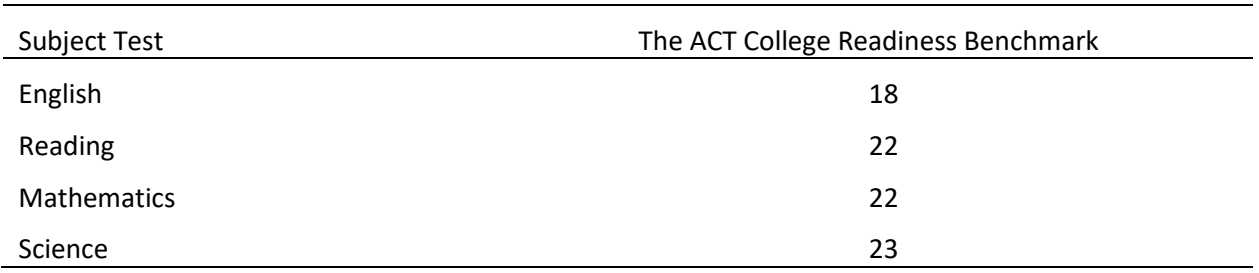

#### **Table 1. ACT College Readiness Benchmarks**

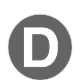

### **Subject Area Scale Scores and Utah Proficiency Levels**

For each subject test, a student's scale score is provided with a confidence range below it. The confidence range represents the expected range of a student's score if the student took the same form of the test multiple times.

Students' test performance is summarized by proficiency levels which indicate the extent to which students demonstrate knowledge and skills on the assessment. There are four proficiency levels for Utah Aspire Plus:

Level 4: Highly Proficient Level 3: Proficient Level 2: Approaching Proficient Level 1: Below Proficient

The proficiency levels are defined by performance level descriptors which outline the knowledge and skills that students should know and be able to do to be classified in each level. The proficiency level descriptors (PLDs) for Utah Aspire Plus are provided in Appendix A.

The student's proficiency level for each subject test is determined by their subject test scale score. Cut scores that differentiate one proficiency level from another were determined through a collaborative process known as standard setting. During this process, Utah educators and educational measurement specialists reviewed the Utah Aspire Plus summative assessments along with the Utah Core Standards and PLDs to provide judgments on what students should know and be able to do at each proficiency level. A multi-round process of educator judgments, data review, and discussion resulted in a set of recommended cut scores for each Utah Aspire Plus assessment. The Utah State Board of Education formally adopted the cut scores for the Utah Aspire Plus assessments. The cut scores define the scale score ranges for each proficiency level. Table 2 provides the scale score ranges that define each proficiency level for each Utah Aspire Plus summative assessment.

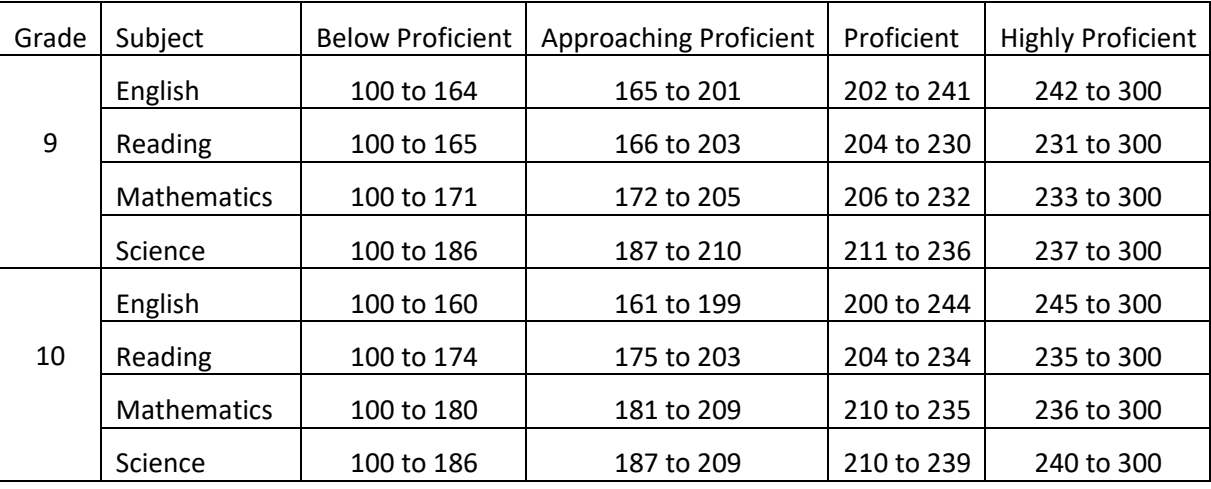

### **Table 2. Utah Aspire Plus Proficiency Scale Score Ranges**

The student proficiency level is provided within a "meter" graphic  $\Box$  on the score report that shows an approximate position of the scale score within the base range (100–300).

**Note:** The size of each of the colored regions on the "meter" graphic does not indicate size of score range by proficiency level or proportion of students.

## <span id="page-50-0"></span>Data Files for District Administrators and District Level Users

#### *Test Events Data File*

The LEA level Test Events Data file will provide a .csv file that has detailed information on the student tests. The Test Events Data file will be available on May 29, 2024. The Test Events Data file layout can help you understand and locate the data that is present in the Test Events data file and includes the following information:

- Student Name, Grade, and SSID
- Testing and Reporting School and District Name and Number
- Student Testing Information by Subject
	- o Participation Code
	- o Subject Tested
	- o Test Duration (Time Spent on Items)
	- o Number of Items Student Visited
	- o Number of Items Student Attempted
	- o Accommodation(s) Used by Student

#### *Accessing Test Events Data File for District Administrators and District Level Users*

District Administrators and District Level Users can access the Test Events Data File by:

- 6. Logging in t[o ADAM.](https://ltr.adamexam.com/#/)
- 7. Within ADAM, navigate to **Reporting** and then select **Report Assets**.

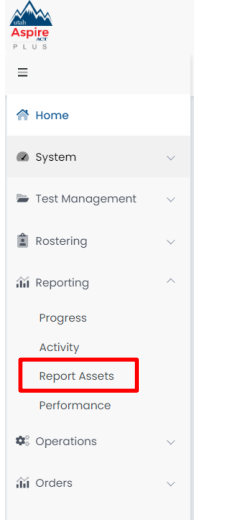

8. Use **My Scopes** and the arrows to expand for your school you're wanting reports for. If you're a School Administrator, you will only see your school.<br>Report Assets

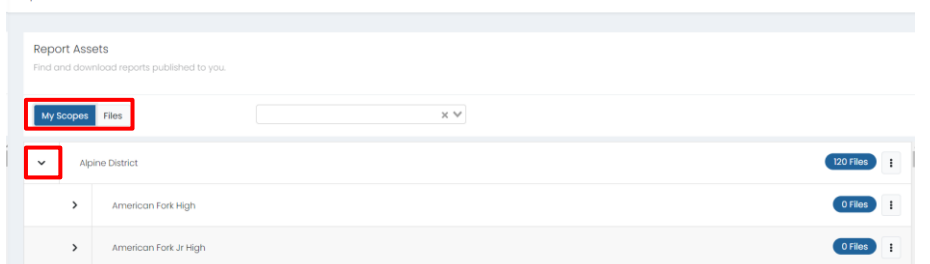

9. Once you've located the school you are looking for, click the blue **Files** button, or click the kebab menu and click **Select Files**.

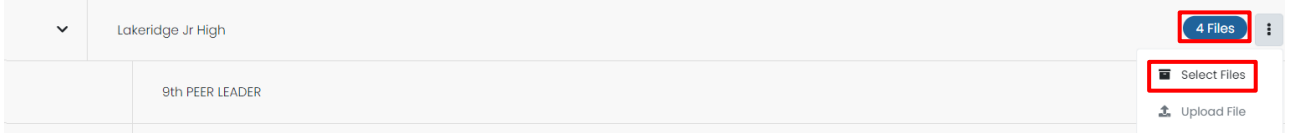

10. You will see a list of reports available for you to download. You can use the filters for **School Years** or **Report Types**. You can also use the search box to locate the files. Once you've found the report you are looking for, click the **Download** button.

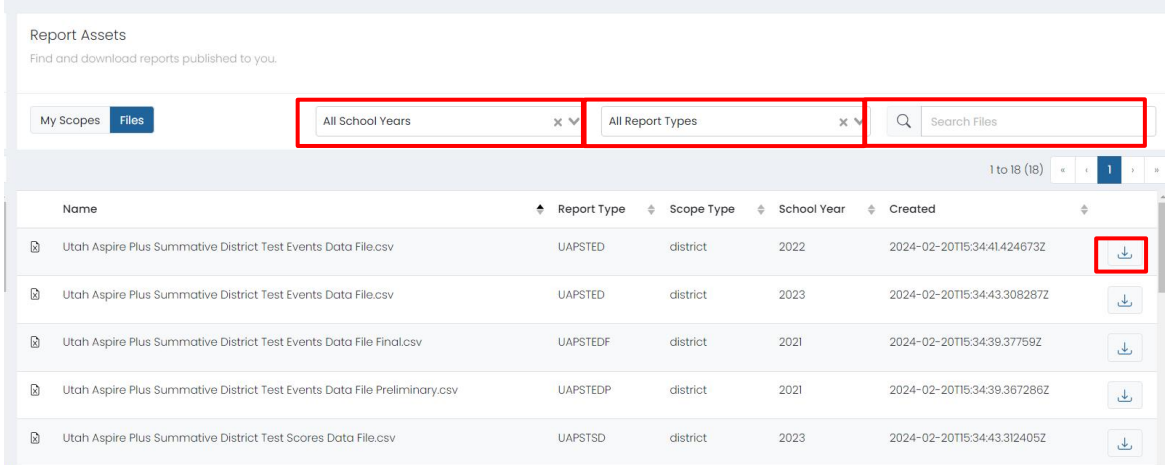

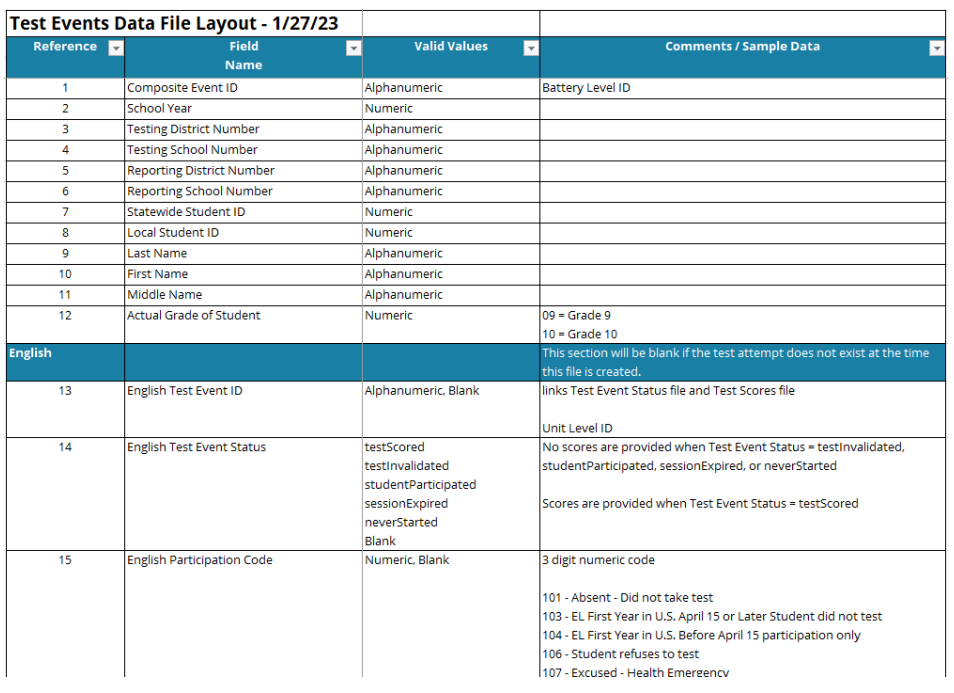

You can find the complete Test Events Data File layout at this location under Reporting Resources: Utah Aspire Plus [Resource Center](https://utah.mypearsonsupport.com/admin-resources.html)

#### *Test Scores Data File*

The LEA level Test Scores Data file provides finalized score information for student tests. The Test Scores Data file will be available on May 29, 2024. The Test Scores Data file layout can help you understand and locate the data that is present in the Test Scores data file and includes the following:

- Student Name, Grade, and SSID
- Testing and Reporting School and District Name and Number
- Student Composite Scale Score and Predicted ACT Score
- Student Scale Score, Proficiency Level, Theta Score (by Subject)
- STEM and ELA Scale Score and Proficiency Level
- Raw and Theta Scores by Reporting Category (by Subject)
- Test Duration (Time Spent on Items) by Subject
- Participation Codes

### *Accessing Test Scores Data File for District Administrators and District Level Users*

District Administrators and District Level Users can access the Test Scores Data File by:

- 1. Logging in t[o ADAM.](https://ltr.adamexam.com/#/)
- 2. Within ADAM, navigate to **Reporting** and then select **Report Assets**.

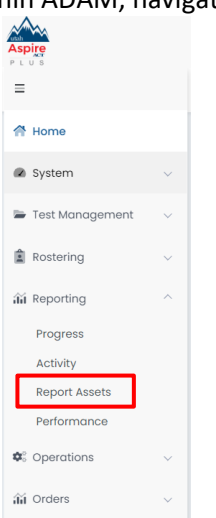

3. Use **My Scopes** and the arrows to expand for your school you're wanting reports for. If you're a School Administrator, you will only see your school.

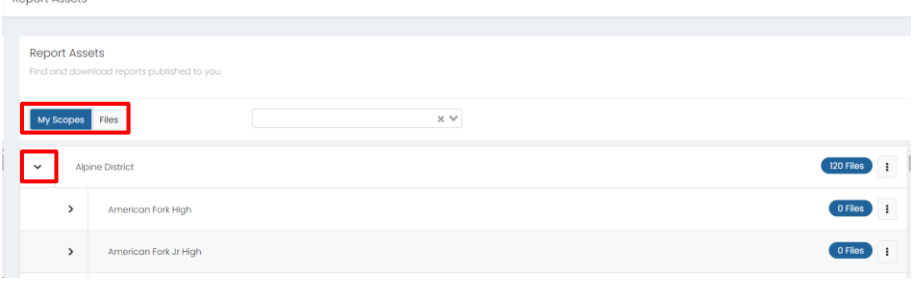

4. Once you've located the school you are looking for, click the blue **Files** button, or click the kebab menu and click **Select Files**.

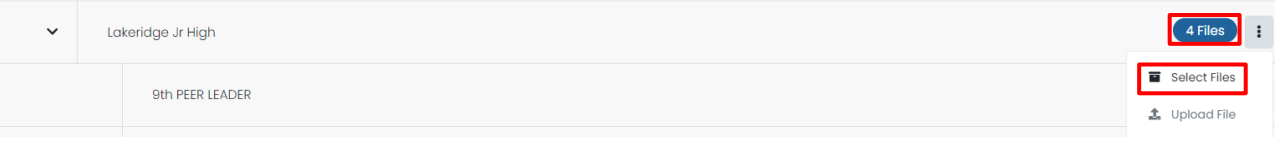

5. You will see a list of reports available for you to download. You can use the filters for **School Years** or **Report Types**. You can also use the search box to locate the files. Once you've found the report you are looking for, click the **Download** button.

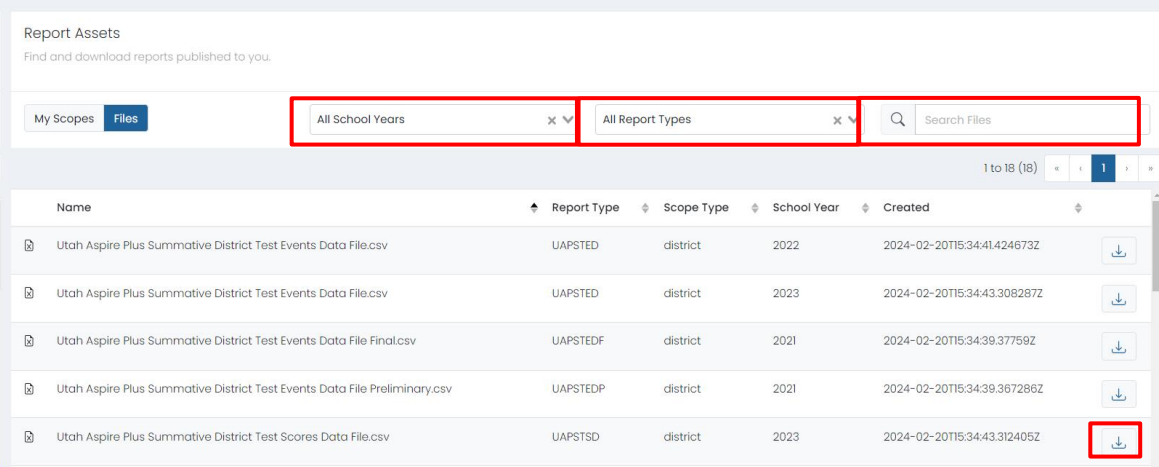

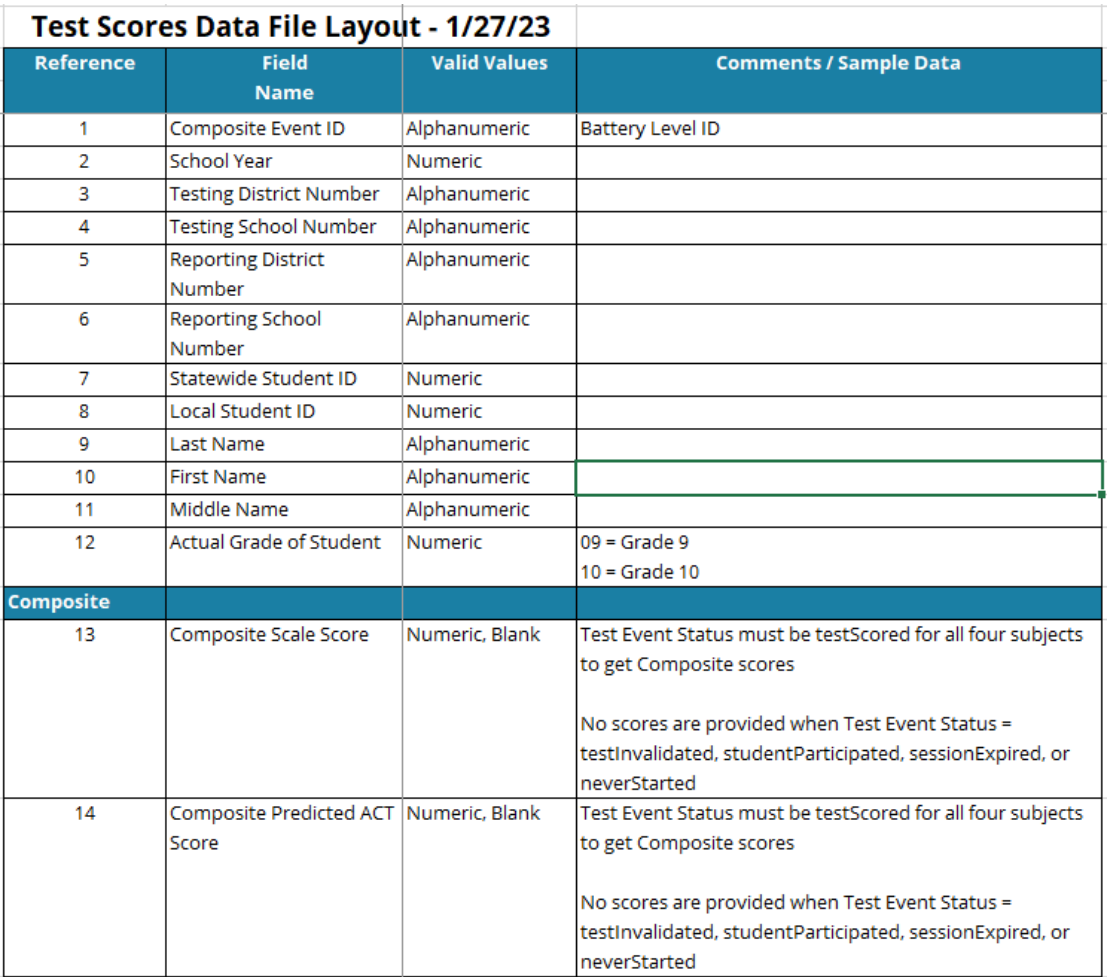

You can find the complete Test Scores Data File layout at this location under **Reporting Resources**: [Utah](http://utah.pearsonaccessnext.com/resources/additional-services/UT_SP23_Test_Scores_File_Layout_District.pdf) Aspire Plus Resource Center

# Appendix A: Utah Aspire Plus Performance Level Descriptors

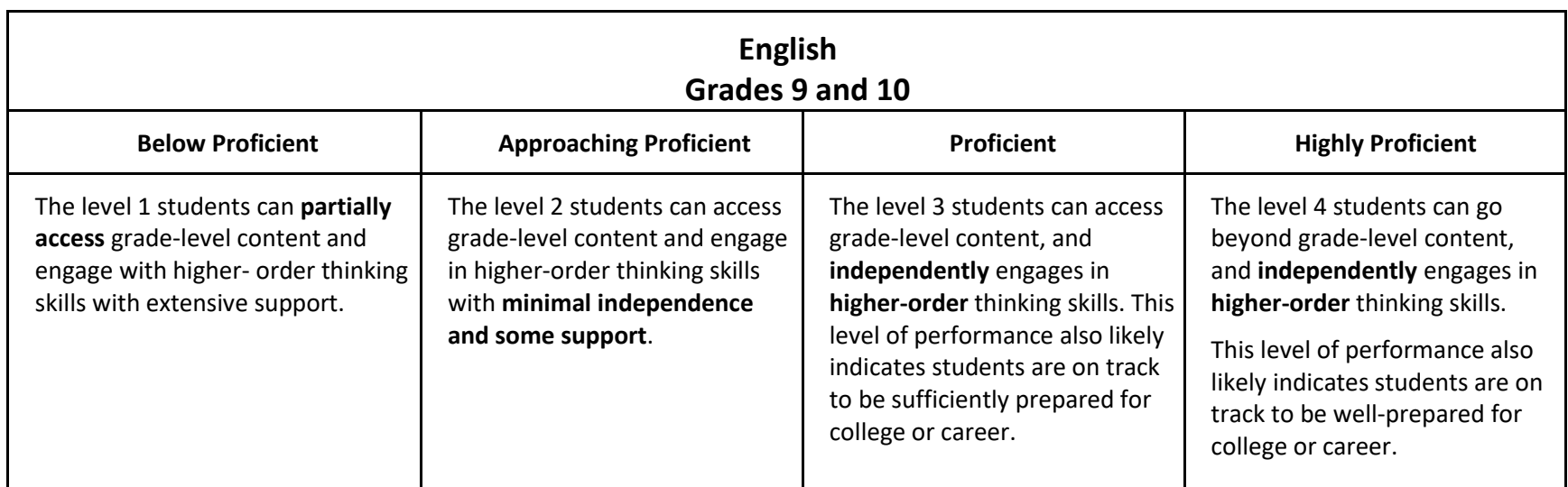

<span id="page-55-0"></span>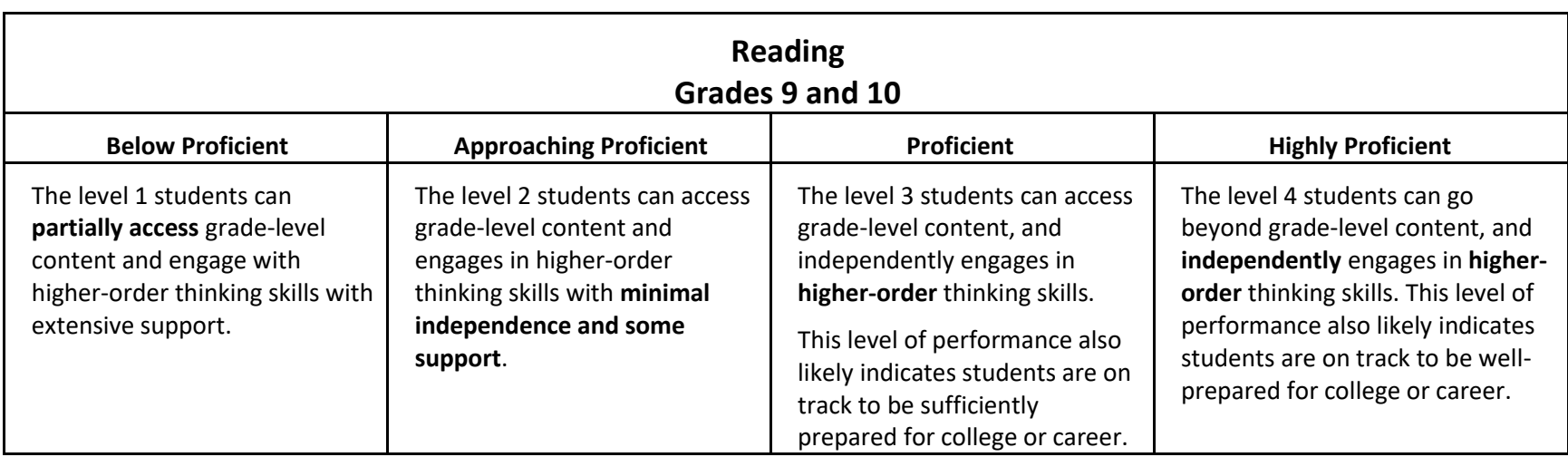

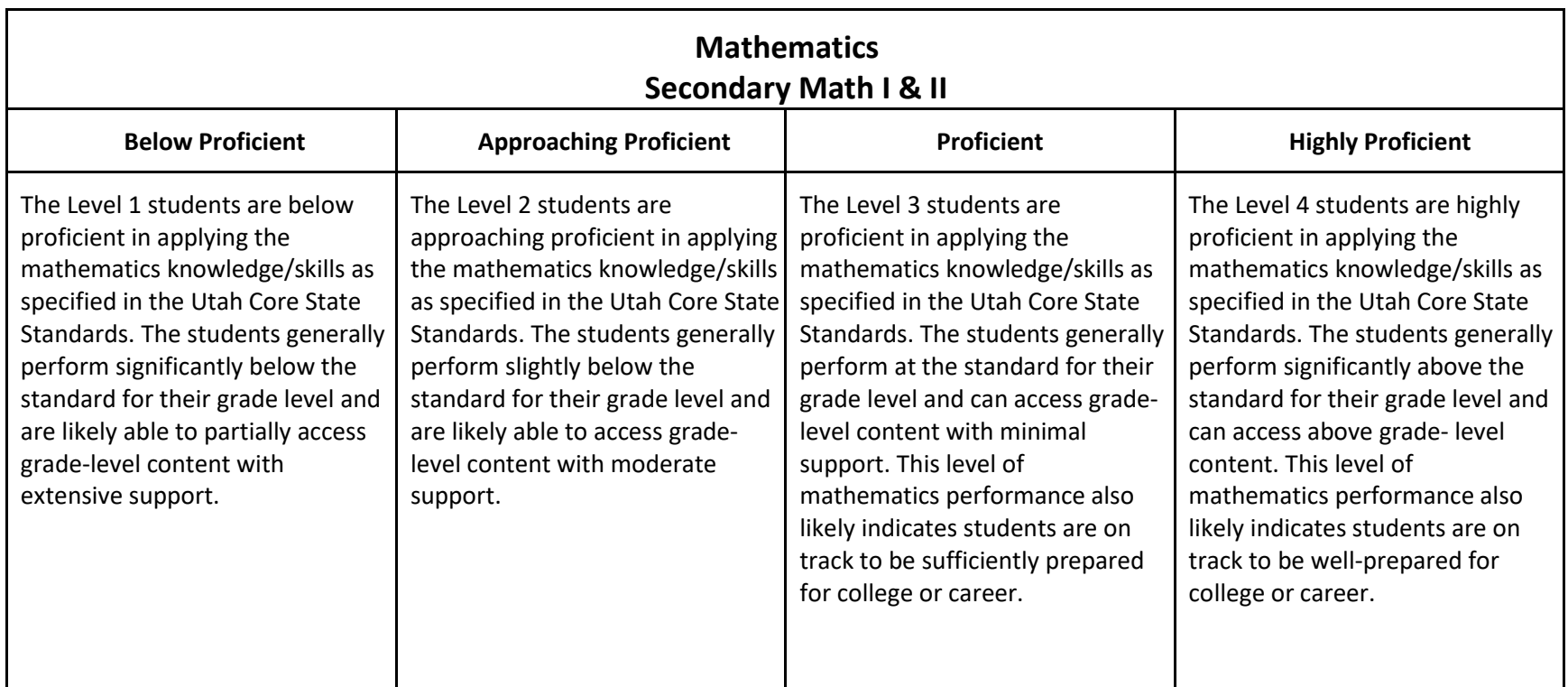

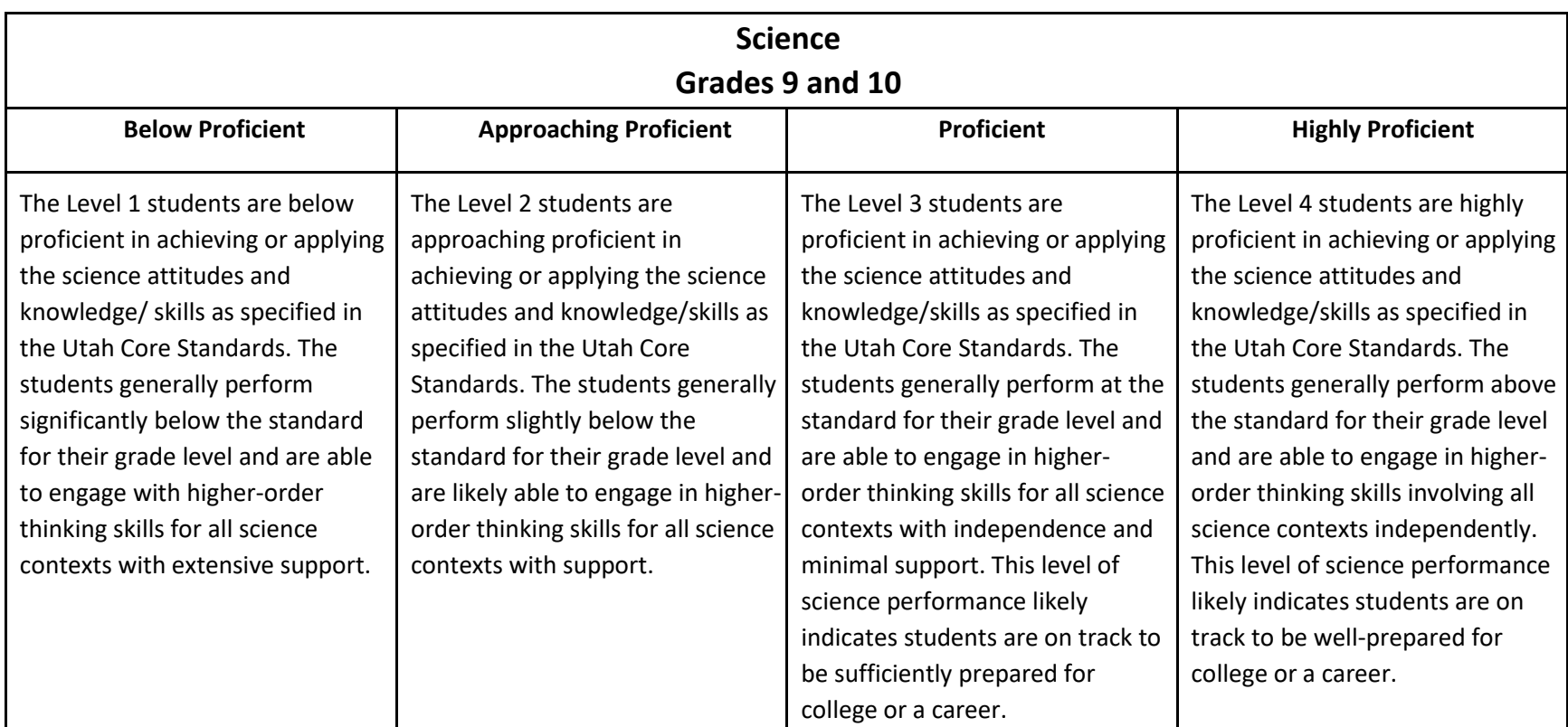